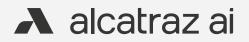

# Alcatraz Al Admin Portal Guide

# Contents

| Overview                                         | 4  |
|--------------------------------------------------|----|
| 1 — QuickStart                                   | 5  |
| 2 – Dashboard                                    | 6  |
| 3 — Accounts                                     | 8  |
| 3.1—Create an Account                            | -  |
|                                                  | 10 |
| 3.3—View an Account                              |    |
|                                                  | 12 |
| 3.5—Configure Card Format.                       |    |
| 3.5.1—Configure a Pre-defined Card Format        |    |
| 3.5.2—Configure a Custom Card Type               |    |
| 3.5.3—Example of Card Format with No Parity Bits |    |
| 3.5.4—Example of Card Format Using Parity Bits   | 18 |
| 4 – Permissions                                  | 19 |
| 4.1—Create a User                                | 21 |
| 4.2—Delete a User                                | 22 |
| 5 — Onboard a Rock                               | 23 |
| 5.1—Assigning the Rock an Access Group           | 24 |
| 5.5—Find the Rock to Onboard by Search           |    |
| 5.6—Authenticate the Device                      |    |
| 5.4—Name the Device                              |    |
| 6 — Device Management                            | 27 |
| 6.1—Devices                                      | 28 |
| 6.1.1—Configure Rock Mode of Operation           |    |
| 6.1.1.1—Mode Setting – Demo                      |    |
| 6.1.1.2—Mode Setting – 1FA                       |    |
| 6.1.1.3—Mode Setting – 1FAF                      | 32 |
| 6.1.1.4—Mode Setting – 2FA-M                     | 32 |
| 6.1.1.6—Mode Setting – 2FA                       | 33 |
| 6.1.1.5—Operating in 3FA                         | 33 |
| 6.1.1.7—Mode Setting – Enrollment                | 34 |

| 6.1.1.8—Changing Badges                                              |
|----------------------------------------------------------------------|
| 6.1.2—LED Control                                                    |
| 6.1.3—ONVIF                                                          |
| 6.1.3.1—Adding a Rock to the VMS (ONVIF)                             |
| 6.1.4—HOLD Signal Detection                                          |
| 6.1.5—Configure ACS Alerts                                           |
| 6.1.6—Configure OSDP                                                 |
| 6.1.6.1—Select Rock to Configure OSDP                                |
| 6.1.6.2—Rock Communication with Badge Reader                         |
| 6.1.6.3—Rock Communication with ACS                                  |
| 6.1.6.4—Changing from Secure to Unsecure Channel                     |
| 6.1.6.5—Troubleshooting Tips                                         |
| 6.1.6.6—Wiring Details                                               |
| 6.2—Access Groups                                                    |
| 6.2.1—Create an Access Group                                         |
| 6.2.2—Delete an Access Group                                         |
| 6.2.3—Embedded Access Groups                                         |
| 6.2.4—Change Default Access Group                                    |
| 6.2.5—Add Additional Access Groups                                   |
| 6.3—Security Events                                                  |
| 6.3.1—Viewing Security Events                                        |
| 6.3.2—Security Events Summary Table                                  |
| 6.4—Generate QR Code                                                 |
| 6.4.1—Server Location                                                |
| 6.4.2—Generate and Download QR Code                                  |
| 6.4.3—Present QR Code to the Rock's Camera                           |
| 6.4.4—When can the Rock read a QR code?                              |
| 6.5—Profiles                                                         |
| 6.5.1—Viewing Profiles                                               |
| 6.5.2—Delete a Profile – Option 1 (delete through Profiles) 68       |
| 6.5.3—Delete a Profile – Option 2 (delete through Security Event) 69 |
| 6.5.4—Managing Access                                                |
|                                                                      |

# Contents

| 6.5.5—Troubleshooting Tips                       |  | <br> |  | <br>72 |
|--------------------------------------------------|--|------|--|--------|
| 7 — New Rock Firmware                            |  |      |  | 73     |
| 7.1—Check Lastest Firmware Version               |  |      |  | 74     |
| 7.2—Update the Rock Firmware                     |  |      |  | 75     |
| 7.3—Verify Update is Successful                  |  |      |  | 77     |
| 8 — Advanced Options                             |  |      |  | 79     |
| 8.1—Enabling or Disabling QR Code Receptive Icon |  |      |  | 80     |
| 8.2—Setting the Rock for Corridor Mode           |  |      |  | 82     |

# Glossary

| 1FA                                              | Single Factor Authentication all credential or facial authenticati                                                                        |
|--------------------------------------------------|----------------------------------------------------------------------------------------------------|
| 1FAF                                             | Single Factor Authentication Fa<br>authentication only.                                                                                   |
| 2FA                                              | Two Factor Authentication requ<br>access an area.                                                                                         |
| ACS (Access<br>Control System)                   | A system that controls who has                                                                                                    |
| Card Format                                      | Digital representation of the ba                                                                                                    |
| Crossing                                         | A person enters a space when t                                                                                                    |
| Enrollment                                       | The process to bind a badge wir<br>authentication purposes. The R<br>time and associate a badge with<br>the user profile is created in on |
| Mask<br>Enforcement                              | Mask enforcement can be set ir<br>mask when entering a space.                                                                             |
| Un-Authorized<br>Entry                           | A user cannot be identified whe                                                                                                    |
| Onboarding                                       | Steps to associated the Rock installation is complete and co                                                                              |
| ONVIF (Open<br>Network Video<br>Interface Forum) | Forum to standardize IP-based                                                                                                    |
| ONVIF Profile S                                  | Supports basic streaming and c                                                                                                    |
| ONVIF Profile T                                  | Expands on Profile S to widen f<br>compression formats, HTTPS fo                                                                          |
| Tailgating                                       | A user is followed by another pe                                                                                                    |
|                                                  |                                                                                                    |

λ

llows a user to access an area with either a badge ion.

ace-Only allows a user to access an area with facial

uires a user to swipe a badge with facial authentication to

access to a space, determines who can enter or exit.

adge ID programmed onto a physical badge.

the user exits.

ith a user to create a profile that is unique to the user for Rock can perform auto-enrollment where it will learn over h a user. The Rock can perform manual enrollment where he shot.

n the Rock to ensure that a user must always wear a

en entering a space.

k with the Alcatraz Al Admin Portal once physical confirmed to be wired correctly.

video security products.

configurations.

features covered such as imaging configurations, or secure video streaming.

erson when entering a space.

# Overview

The Alcatraz Al Admin Portal provides administrative functions for Alcatraz Rocks. Once the Rock has been installed on the wall, the portal is required to commission the Rocks. After the Rocks are commissioned, the portal is used to configure, monitor and administer Rocks.

Log in to the Alcatraz Al Admin Portal to:

- Monitor the status of Rocks
- Configure Rock mode of operation
- Change configuration parameters
- Update firmware
- View security events
- Manage user profiles

To request access to the Alcatraz Al Admin Portal, contact your Company Account Administrator. Permissions to make changes or delete in the portal will be limited to user roles assigned by your Account Admin.

# 1 — QuickStart

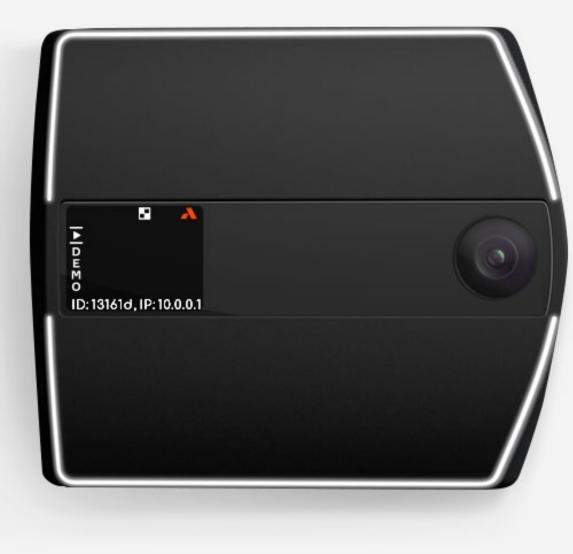

Start with 1 — Requesting an Alcatraz Al Admin Portal login from your Account Administrator or — Submiting a request for a login at <u>support.alcatraz.ai</u> Generate QR Code 2 Onboard a Rock 3  $\mathbf{0}$ A alcatraz

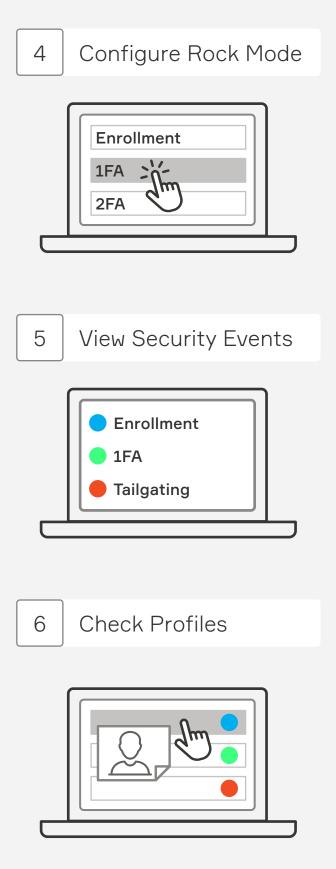

# 2 — Dashboard

alcatraz ai

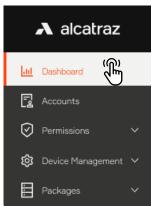

The dashboard is the landing page after logging in to the Alcatraz Al Admin Portal. This page provides a summary of metrics and security events information.

### **Recorded Security Events**

- Hover your cursor over the graph to get metrics for the security events over time or filter on a timeframe by selecting from the drop-down menu
- Click on the security event names to filter out the events you do not wish to view on the graph.

### Recent Security Events

- View Recent Security Events as they occur on the right-hand side
- Click on the event to view additional info including the image

### Security Events by Type

- Hover your cursor over the donut to get metrics for the security events by the different types
- Click on the color-coded circles or security event name to gray and filter out the security events from the donut

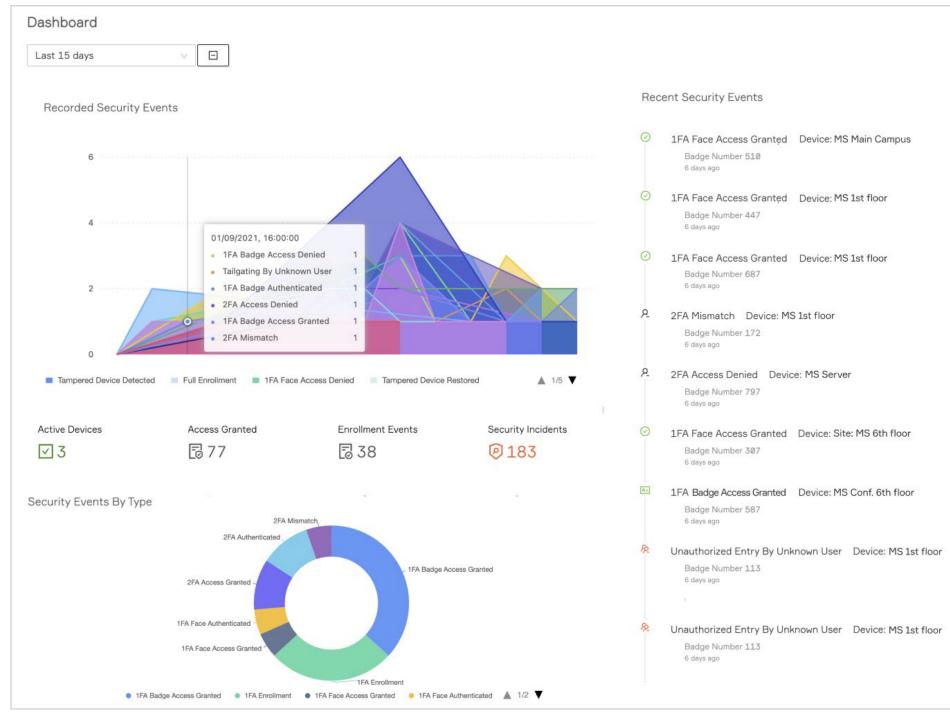

λ

Please note that the information displayed on the dashboard varies with access permissions associated with user roles.

# 3 — Accounts

Accounts are created for each customer to manage Rocks. Only Dealer Admins can create, delete or edit Accounts. Each account should be assigned an Account Administrator to be responsible for managing the Account. This would include creating other admins or portal users as well as configuring card formats.

| 3.1—Create an Account                            | 9  |
|--------------------------------------------------|----|
| 3.2—Edit an Account                              | 10 |
| 3.3—View an Account                              | 11 |
| 3.4—Delete an Account                            | 12 |
| 3.5—Configure Card Format                        | 12 |
| 3.5.1—Configure a Pre-defined Card Format        | 13 |
| 3.5.2—Configure a Custom Card Type               | 15 |
| 3.5.3—Example of Card Format with No Parity Bits | 17 |
| 3.5.4—Example of Card Format Using Parity Bits   | 18 |
|                                                  |    |

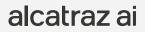

| Create                            | 3.1- | raz      | A alcat   |      |
|-----------------------------------|------|----------|-----------|------|
| o to <b>Accoun</b><br>omplete the |      |          | Dashboard | Lui  |
| Reference<br>lick Submit.         |      | (fill)   | Accounts  | -1   |
|                                   | 0. 1 | ~        | missions  | Per  |
|                                   |      | jement 🗸 | ce Manaç  | Devi |
| Home / Accou                      |      | ~        | ages      | Pack |
| Accounts                          |      |          |           |      |
| Search accou                      |      |          |           |      |
| Name                              |      |          |           |      |
|                                   |      |          |           |      |
|                                   | _    |          |           |      |
|                                   |      |          |           |      |
| Home / Acc                        |      |          |           |      |
| Accounts                          |      |          |           |      |
| recounts                          |      |          |           |      |
|                                   |      |          |           |      |
| Na                                |      |          |           |      |
|                                   |      |          |           |      |
|                                   |      |          |           |      |
|                                   |      |          |           |      |
|                                   |      |          |           |      |
|                                   | _    |          |           |      |
|                                   | _    |          |           |      |
|                                   |      |          |           |      |
|                                   |      |          |           |      |
|                                   |      |          |           |      |
|                                   |      |          |           |      |
|                                   |      |          |           |      |
|                                   |      |          |           |      |

## 3.1—Create an Account

- 1. Go to Accounts and click on Create an Account.
- 2. Complete the information in the **Add Account** pane.
- **Reference Number** (optional) gives flexibility to add a number to associate with, for example, a billing account.

| Search accounts       | Q                                             |
|-----------------------|-----------------------------------------------|
| Name                  | Reference Number                              |
|                       | 로 Add Accont                                  |
|                       | Home / Accounts                               |
| Home / Accounts       | Create Accont                                 |
| Accounts              | * Account name                                |
|                       | Q Micro Squared                               |
| Name                  | Refer                                         |
| Alcatraz Organization | * E-mail<br>2864!<br>∠ admin@microsquared.com |
| ABC Company           | 29039<br>Reference Number                     |
| ABC Organization      | 3483 ∠ 862548997                              |
|                       | Country City                                  |
|                       | 🖉 United States 🖉 🖉 San Jose                  |
|                       | Billing address Billing phone numb            |
|                       | ∠ 1808 El Camino Real                         |

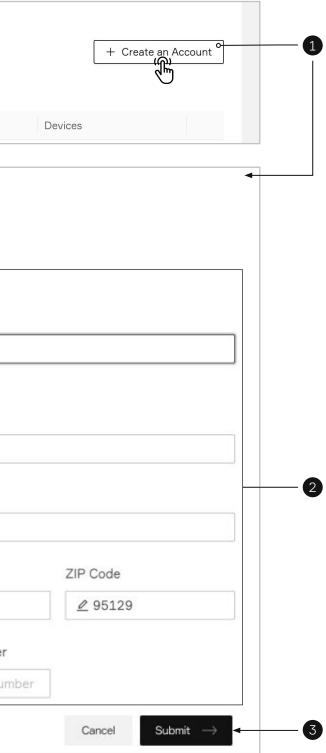

|         | A alcatraz        |   |
|---------|-------------------|---|
| ես      | Dashboard         |   |
| B       | Accounts          |   |
| $\odot$ | Permissions       | ~ |
| ŝ       | Device Management | ~ |
|         | Packages          | ~ |
|         |                   |   |
|         |                   |   |
|         |                   |   |
|         |                   |   |
|         |                   |   |
|         |                   |   |
|         |                   |   |
|         |                   |   |
|         |                   |   |
|         |                   |   |
|         |                   |   |
|         |                   |   |
|         |                   |   |
|         |                   |   |
|         |                   |   |
|         |                   |   |
|         |                   |   |
|         |                   |   |
|         |                   |   |
|         |                   |   |
|         |                   |   |
|         |                   |   |
|         |                   |   |
|         |                   |   |
|         |                   |   |
|         |                   |   |

# 3.2—Edit an Account

- 1. Identify the Account from the list or search for the Account in the search bar.
- 2. Navigate to the far right, click on the three dots and select **Edit** to open up the **Edit Account** pane.
- 3. Update Account information and click **Submit**.

| Home / Ac | ccounts                                                                 |                                                                                                    |                      |
|-----------|-------------------------------------------------------------------------|----------------------------------------------------------------------------------------------------|----------------------|
| Account   | ts                                                                      |                                                                                                    | +                    |
| micro     |                                                                         | ۹. 🗉 🖣                                                                                                    |                      |
|           | Name                                                                    | Reference Number                                                                                                    | Devices              |
|           | <u>Micro Squared</u>                                                    | 862548997                                                                                                    | 3                    |
|           |                                                                         |                                                                                                    |                      |
|           | Home / Accounts<br>Accounts<br>Search accounts<br>Name<br>Micro Squared | Edit Account   Home / Account / Micro Squ   Account ☑ admin@micro   * Account name   ☑ Micro Squared   86254   * E-mail   ☑ admin@microsquared.co   Reference Number   ☑ 862548997   Country   ☑ United States | rosquared.com        |
|           |                                                                         | Billing address                                                                                                    | Billing phone number |

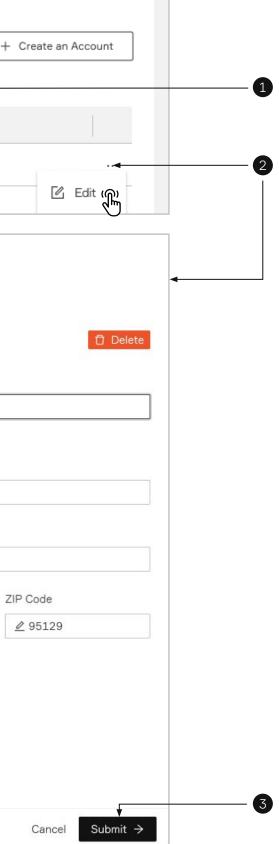

|           | A alcatraz        |   |
|-----------|-------------------|---|
|           |                   |   |
| <u></u>   | Dashboard         |   |
| B         | Accounts          |   |
| $\oslash$ | Permissions       | ~ |
| ŝ         | Device Management | ~ |
|           | Packages          | ~ |
|           |                   |   |
|           |                   |   |
|           |                   |   |
|           |                   |   |
|           |                   |   |
|           |                   |   |
|           |                   |   |
|           |                   |   |
|           |                   |   |
|           |                   |   |
|           |                   |   |
|           |                   |   |
|           |                   |   |

## 3.3—View an Account

- 1. Identify the Account from the list or search for the Account in the search bar.
- 2. Click on the Account name or navigate to the far right, click on the three dots and select **View**.
- 3. The Account information page will be displayed.

|             |                                                  |                  | + Create an Acc |
|-------------|--------------------------------------------------|------------------|-----------------|
| micro       |                                                  | Q 🗉 🗸            |                 |
| Nan         |                                                  | Reference Number | Devices         |
| <u>Micr</u> | ro Squared())                                    | 862548997        | 3               |
|             |                                                  | 2                | 🗹 Edi           |
|             |                                                  |                  | Ø Vie           |
|             |                                                  |                  | De              |
|             | Home / Account / Micro Squared                   |                  |                 |
|             | Account - Micro Squared 🛛 admin@microsquared.com |                  | 🗊 Delete 🖉 Modi |
|             |                                                  |                  |                 |
|             | Account Information                              |                  |                 |

| Account Name: Micro Squared    |        |                           |  |
|--------------------------------|--------|---------------------------|--|
| Reference Number: 86254997     |        |                           |  |
| Active Devices                 |        |                           |  |
| .డి. 3                         |        |                           |  |
| View all                       |        |                           |  |
| Billing Contact Information    |        |                           |  |
| E-mail: admin@microsquared.com |        | Country: United States    |  |
| City: Redwood City             |        | Zip: 95129                |  |
| Billing Address: San Jose      |        | Billing Phone Number: N/A |  |
| Card Format Information        |        |                           |  |
|                                |        |                           |  |
| + Create a Card Format         |        |                           |  |
| Name                           | Custom | Number of Bits            |  |
|                                |        |                           |  |
|                                |        |                           |  |
|                                |        | No Data                   |  |

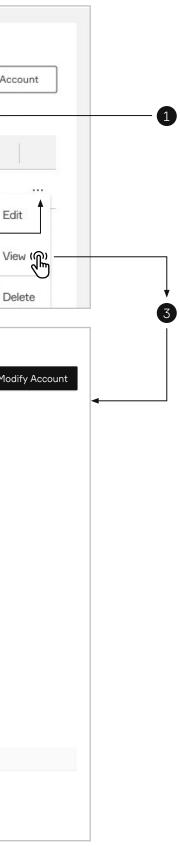

| alcatraz             | 3.4—Delete an Account                                                                                                    |                                      |         |
|----------------------|----------------------------------------------------------------------------------------------------|--------------------------------------|---------|
| ashboard<br>ccounts  | <ol> <li>Identify the Account from the list or sea</li> <li>Navigate to the far right, click on the th</li> <li>Confirm the deletion.</li> </ol> | hree dots and select <b>Delete</b> . |         |
| ermissions 🗸 🗸       | Note that only Dealer Admins can delete                                                                                                    | en account                           |         |
| evice Management 🗸 🗸 |                                                                                                    |                                      |         |
| ackages 🗸 🗸          | Home / Accounts Accounts                                                                                                    |                                      |         |
|                      | micro                                                                                                    | Q, 🔳 🗸                               |         |
|                      | Name                                                                                                    | Reference Number                     | Devices |
|                      | Micro Squared                                                                                                    | 862548997                            | 3       |
|                      |                                                                                                    |                                      |         |
|                      |                                                                                                    |                                      |         |
|                      |                                                                                                    |                                      |         |
|                      |                                                                                                    |                                      |         |

 $\bigcirc$ Are you sure you want to delete organizations with ID: 1f38aa03-0683-43f1-b6d3-ebef9455d7b4?!

> Deleting a resource will permanently remove it from the system!

> > Cancel

# 3.5—Configure Card Format

The Rock operates with any type of badge reader and badge.

When a company distributes badges to its employees, these badges will have a specific card "format". Card formats define how data is encoded in the card. Many cards have a facility code and a card number but it is possible that the format only contains a card number. Cards will vary in sizes such as 26, 33, 37, 48 bits although the bits do not indicate the format. The facility code and card number can be displayed if the size and location of the bits within the bit length are known.

Companies may also have more than one card format. The Alcatraz Al Admin Portal is able to display the correct badge number and facility code as long the card formats are configured for the account. The portal supports configuring multiple card formats.

Card formats are configured once for the Account. The information used for configuring can be obtained from your Access Control System (ACS) administrator.

λ

ա

R

 $\odot$ 

ŝ

...

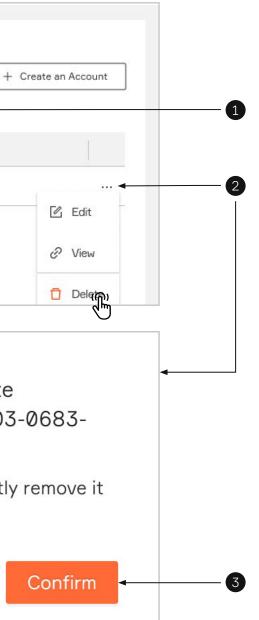

|         | A a       | lcatra   | Z    |
|---------|-----------|----------|------|
| ես      | L Dashbo  |          |      |
| Ē       | Accour    | its      | Ê    |
| $\odot$ | ) Permiss | sions    | ~    |
| ŝ       | 3 Device  | Manageme | nt 🗸 |
|         | Packag    | es       | ~    |
|         |           |          |      |
|         |           |          |      |
|         |           |          |      |
|         |           |          |      |
|         |           |          |      |
|         |           |          |      |
|         |           |          |      |
|         |           |          |      |
|         |           |          |      |
|         |           |          |      |
|         |           |          |      |
|         |           |          |      |
|         |           |          |      |
|         |           |          |      |
|         |           |          |      |
|         |           |          |      |
|         |           |          |      |
|         |           |          |      |
|         |           |          |      |
|         |           |          |      |
|         |           |          |      |
|         |           |          |      |
|         |           |          |      |
|         |           |          |      |
|         |           |          |      |

## 3.5.1—Configure a Pre-defined Card Format

For convenience, some of the popular card formats have been pre-defined and can be selected for use. 1. Click on the Account name or navigate to the far right, click on the three dots and select **View**.

| Home / Accounts                                   |                                                   |    |
|---------------------------------------------------|---------------------------------------------------|----|
| micro                                             | Q 🗉                                               |    |
|                                                   |                                                   |    |
| Name                                              | Reference Number                                  |    |
| Micro Squared                                     | 862548997                                         |    |
| <b>↑</b>                                          |                                                   |    |
|                                                   |                                                   |    |
|                                                   | Home / Account / Micro Squared                    | n  |
| Select Create a Card Format                       | Account Information                               |    |
| Define a custom card format pop-up window appears | Account ID: 1997f750-0425-4bfa-a9bd-ea4f7793c985  |    |
|                                                   | Account Name: Micro Squared                       |    |
|                                                   | Reference Number: 86254997                        |    |
|                                                   | Active Devices                                    |    |
|                                                   | view all €                                        |    |
|                                                   | Billing Contact Information                       |    |
|                                                   | E-mail: admin@microsquared.com                    |    |
|                                                   | City: Redwood City                                |    |
| Define a custom card format                       | X Billing Address: San Jose                       |    |
| Card Type:  Pre-defined  Custom                   | Card Format Information<br>+ Create a Card Format |    |
| Pre-defined Format : 26-Bit (Standard)            |                                                   |    |
|                                                   | Name Cust                                         | om |
|                                                   | Cancel Save                                       |    |
| 3                                                 | 2                                                 |    |

λ

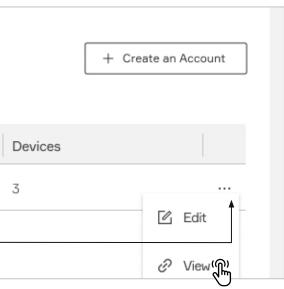

Country: United States

Zip: 95129

Billing Phone Number: N/A

Number of Bits

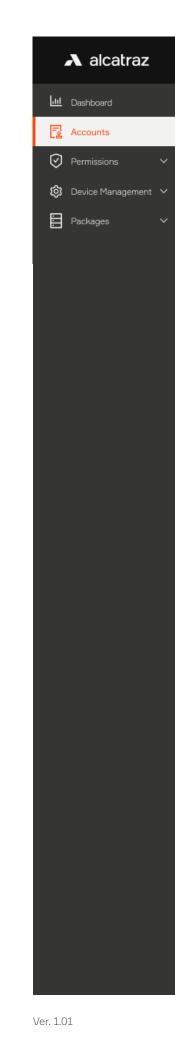

Select Pre-defined for Card Type and select a format from the Pre-defined Format list
 Click Save and the selected card format will be displayed in the list

| Account - Micro Squared Account Information<br>Account ID: 1997f750-0425-4bfa-as<br>Account Name: Micro Squared<br>Reference Number: 86254997 | r                    | <ul> <li>Pre-defined Custom</li> <li>26-Bit (Standard) </li> </ul>     | × |
|----------------------------------------------------------------------------------------------------|----------------------|------------------------------------------------------------------------|---|
| Account Information<br>Account ID: 1997f750-0425-4bfa-a9<br>Account Name: Micro Squared<br>Reference Number: 86254997                         | r                    |                                                                        |   |
| Account ID: 1997f750-0425-4bfa-aS<br>Account Name: Micro Squared<br>Reference Number: 86254997                                                | Pre-defined Format : | 26-Bit (Standard)                                                      |   |
| Account Name: Micro Squared<br>Reference Number: 86254997                                                                                     |                      |                                                                        | 4 |
|                                                                                                    |                      | 26-Bit (Standard)                                                      |   |
|                                                                                                    |                      | 34-Bit (Honeywell Quc 26-Bit (Standard)<br>35-Bit (Corporate 1000) Saw |   |
| Active Devices                                                                                                    |                      | 35-Bit (Corporate 1000) Sav<br>37-Bit (HID H10302)                     |   |
| å 3                                                                                                    |                      | 37-Bit (HID H10304)                                                    |   |
| View all                                                                                                    |                      |                                                                        |   |
| Billing Contact Information                                                                                                    |                      |                                                                        |   |
| E-mail: admin@microsquared.com                                                                                                    |                      | Country: United States                                                 |   |
| City: Redwood City                                                                                                    |                      | Zip: 95129                                                             |   |
| Billing Address: San Jose                                                                                                    |                      | Billing Phone Number: N/A                                              |   |
| + Create a Card Format                                                                                                    | Curture              | Number of Dite                                                         |   |
| Name                                                                                                    | Custom               | Number of Bits                                                         |   |

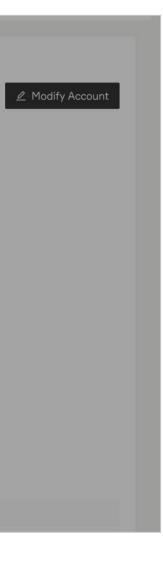

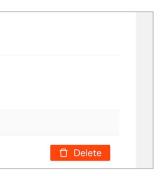

|           | A alcatraz        |   |
|-----------|-------------------|---|
|           | Dashboard         |   |
| B         | Accounts          |   |
| $\oslash$ | Permissions       | ~ |
| ঞ         | Device Management | ~ |
|           | Packages          | ~ |
|           |                   |   |
|           |                   |   |
|           |                   |   |
|           |                   |   |
|           |                   |   |
|           |                   |   |
|           |                   |   |
|           |                   |   |
|           |                   |   |
|           |                   |   |
|           |                   |   |
|           |                   |   |

### 3.5.2—Configure a Custom Card Type

To configure a custom card format, before proceeding, retrieve the information from your Access Control System (ACS) Administrator.

Information that may be part of your card format and needed as part of the configuration include:

- The start position and the number of bits for card number
- The start position and number of bits for the facility code
- Parity bits info
- 1. Go to Accounts and click on **View Account**

| Name                                                                                   |             | Reference Number                                  |                             | Devices |                   |
|----------------------------------------------------------------------------------------|-------------|---------------------------------------------------|-----------------------------|---------|-------------------|
| Micro Squared                                                                          |             | 862548997                                         |                             | 3       |                   |
| T                                                                                      | (           | 1                                                 |                             |         | Edit              |
|                                                                                        |             |                                                   |                             |         | in View (fr)      |
|                                                                                        |             | Home / Account / Micro Square                     | ed                          |         |                   |
|                                                                                        |             | Account - Micro Square                            | ed 🛛 admin@microsquared.com |         |                   |
| elect <b>Create a Card Format</b><br>Define a custom card format pop-up window appears |             | Account Information                               |                             |         |                   |
|                                                                                        |             | Account ID: 1997f750-0425-4b                      | fa-a9bd-ea4f7793c985        |         |                   |
|                                                                                        |             | Account Name: Micro Squared                       |                             |         |                   |
|                                                                                        |             | Reference Number: 86254997                        |                             |         |                   |
|                                                                                        |             | Active Devices                                    |                             |         |                   |
|                                                                                        |             | ండి 3<br>View all                                 |                             |         |                   |
|                                                                                        |             | Billing Contact Information                       |                             |         |                   |
|                                                                                        |             | E-mail: admin@microsquared.com                    | m                           |         | Country: United S |
|                                                                                        |             | City: Redwood City                                |                             |         | Zip: 95129        |
| efine a custom card format                                                             | Х           | Billing Address: San Jose                         |                             |         | Billing Phone Num |
| Card Type:  Pre-defined                                                                |             | Card Format Information<br>+ Create a Card Format |                             |         |                   |
| Pre-defined Format : 26-Bit (Standard)                                                 | ~           | Name                                              | Custom                      |         | Number of         |
|                                                                                        | Cancel Save |                                                   |                             |         |                   |

λ

es

N/A

|           | A alcatraz        |   | 4. Se<br>Pl<br>5. Fo |
|-----------|-------------------|---|----------------------|
| <u></u>   | Dashboard         |   | 6. Cl                |
| B         | Accounts          |   |                      |
| $\oslash$ | Permissions       | ~ | De                   |
| ŝ         | Device Management | ~ |                      |
|           | Packages          | ~ |                      |
|           |                   |   |                      |
|           |                   |   |                      |
|           |                   |   |                      |
|           |                   |   |                      |
|           |                   |   |                      |
|           |                   |   | _                    |
|           |                   |   |                      |
|           |                   |   |                      |
|           |                   |   |                      |
|           |                   |   |                      |
|           |                   |   |                      |
|           |                   |   |                      |
|           |                   |   |                      |
|           |                   |   |                      |
|           |                   |   |                      |
|           |                   |   |                      |
|           |                   |   | -                    |
|           |                   |   |                      |
|           |                   |   |                      |
|           |                   |   |                      |
|           |                   |   |                      |
|           |                   |   |                      |
|           |                   |   |                      |
|           |                   |   |                      |
|           |                   |   |                      |

- 4. Select **Custom** for Card Type. Give the card format a name and indicate number of bits. **Please note that only one card format is allowed for a given bit length.**
- 5. Follow the information retrieved from the ACS Administrator and toggle bits as required

6. Click **Save** when finished

| ine a custom card format                                                                            | X |
|----------------------------------------------------------------------------------------------------|---|
| Card Type: ○ Pre-defined                                                                            |   |
| * Format Name: 🖉 Format Name                                                                        |   |
| * Number of Bits: 🖉 26                                                                              |   |
| Facility and Card Number (Left click to toggle Card Number bit, right click to toggle Facility bit) |   |
| $\begin{array}{ c c c c c c c c c c c c c c c c c c c$                                              |   |
| Parity Set Ø (Right click to set bit position, left click to toggle bits)                           |   |
| Parity Enabled 💿 Even 🔿 Odd                                                                         |   |
| $\begin{array}{c ccccccccccccccccccccccccccccccccccc$                                               |   |
| Parity Set 1 (Right click to set bit position, left click to toggle bits)                           |   |
| Parity Enabled  Even Odd                                                                            |   |
| $\begin{array}{c ccccccccccccccccccccccccccccccccccc$                                               |   |
| Parity Set 2 (Right click to set bit position, left click to toggle bits)                           |   |
| Parity Enabled  Even Odd                                                                            |   |
| $\begin{array}{c ccccccccccccccccccccccccccccccccccc$                                               |   |
| Legend                                                                                              |   |
| 🗌 Bit is not defined 📕 Card Number bit or Parity area (or set) 📕 Facility or Parity bit             |   |
| Cancel Save                                                                                         |   |

# 3.5.3—Example of Card Format with No Parity Bits

| Name:*                      | Sample Format  (or add clone rename)                                                                              | Enabled: 🗹                                                                                                    | C | Define a custom card format                                                                           | ×    |
|-----------------------------|----------------------------------------------------------------------------------------------------|----------------------------------------------------------------------------------------------------|---|----------------------------------------------------------------------------------------------------|------|
| Description:                |                                                                                                    |                                                                                                    |   |                                                                                                    |      |
| Data Format:*               | Wiegand \$                                                                                                    | -                                                                                                    |   | Card Type: O Pre-defined () Custom                                                                    |      |
| Length:*                    | 37                                                                                                    |                                                                                                    |   |                                                                                                    |      |
| Facility Code:*             | 2376                                                                                                    |                                                                                                    |   | * Format Name: 🖉 Corp Format 37 bit                                                                   |      |
| Facility Code Start:*       | 1                                                                                                    |                                                                                                    |   |                                                                                                    |      |
| Facility Code Length:*      | 17 Reverse bit order                                                                                              |                                                                                                    |   | * Number of Bits: 🖉 37                                                                                |      |
| Encoded # Start:*           | 18                                                                                                    |                                                                                                    |   |                                                                                                    |      |
| Encoded # Length:*          | 19 Reverse bit order                                                                                              |                                                                                                    |   | - Facility and Card Number (Left click to toggle Card Number bit, right click to toggle Facility bit) |      |
|                             |                                                                                                    |                                                                                                    |   | 1 8 16 24 32 37                                                                                       |      |
|                             |                                                                                                    |                                                                                                    |   | <ul> <li>Parity Set 1 (Right click to set bit position, left click to toggle bits)</li> </ul>         |      |
| Bit definitions in card for | mat (F=facility code, N=card number, P=parity bit)**<br>PR P FOR ASSA, MERCURY AND ENGAGE READERS; LEAVING UNSPEC | CIFIED '?' BITS MAY RESULT IN UNMATCHABLE CARDS.                                                                                                    |   | Parity Enabled  Even Odd                                                                              |      |
| 1 2 3                       | 4 5 6 7 8 9 10 11 12                                                                                              | $\begin{array}{c} 13 \\ 14 \\ 15 \\ 16 \\ 17 \\ 18 \\ 19 \\ 20 \\ F \\ \hline \\ F \\ \hline \hline \\ F \\ \hline \hline \\ F \\ \hline \hline \\ F \\ \hline \hline \\ F \\ \hline \hline \hline \\ F \\ \hline \hline \hline \hline$ |   | $\begin{array}{c ccccccccccccccccccccccccccccccccccc$                                                 |      |
|                             |                                                                                                    |                                                                                                    |   | <ul> <li>Parity Set 2 (Right click to set bit position, left click to toggle bits)</li> </ul>         |      |
|                             | $\begin{array}{c ccccccccccccccccccccccccccccccccccc$                                                             | 33 34 35 36 37<br>N � N � N � N � ? �                                                                                                    |   | Parity Enabled  Even Odd                                                                              |      |
|                             |                                                                                                    |                                                                                                    |   | $\begin{array}{c ccccccccccccccccccccccccccccccccccc$                                                 |      |
|                             |                                                                                                    |                                                                                                    |   | <ul> <li>Parity Set 3 (Right click to set bit position, left click to toggle bits)</li> </ul>         |      |
|                             |                                                                                                    |                                                                                                    |   | Parity Enabled  Even Odd                                                                              |      |
|                             |                                                                                                    |                                                                                                    |   | $\begin{array}{c ccccccccccccccccccccccccccccccccccc$                                                 |      |
|                             |                                                                                                    |                                                                                                    |   | Legend                                                                                                |      |
|                             |                                                                                                    |                                                                                                    |   | 🗌 Bit is not defined 📕 Card Number bit or Parity area (or set) 📕 Facility or Parity bit               |      |
|                             |                                                                                                    |                                                                                                    |   | Cancel                                                                                                | Save |

# 3.5.4—Example of Card Format Using Parity Bits

| Card Type:                             | Wiegand |
|----------------------------------------|---------|
| Number of Bits:                        | 37      |
| Number of bits to sum for even parity: | 19      |
| Address to start from:                 | 0       |
| Number of bits to sum for odd parity:  | 19      |
| Address to start from:                 | 18      |
| Number of Facility Code bits:          | 4       |
| Address to start from:                 | 3       |
| Number of Cardholder ID bits:          | 29      |
| Address to start from:                 | 7       |
| Number of Issue Level bits:            | 0       |
| Address to start from:                 | 0       |
|                                        |         |

| efine a custom ca   | ird tormat                                                                        |    |
|---------------------|-----------------------------------------------------------------------------------|----|
|                     | * Format Name: ⊿ Demo 37 bit                                                      |    |
|                     | * Number of Bits: 🖉 37                                                            |    |
| Facility and Card I | Number (Left click to toggle Card Number bit, right click to toggle Facility bit) |    |
| 1                   | 8 16 24 32 37                                                                     |    |
| Parity Set 1 (Rig   | ght click to set bit position, left click to toggle bits)                         |    |
|                     | Parity Enabled  Even Odd                                                          |    |
| 1                   | 8 16 24 32 37                                                                     |    |
| Parity Set 2 (Rig   | ght click to set bit position, left click to toggle bits)                         |    |
|                     | Parity Enabled 🔘 Even 💿 Odd                                                       |    |
|                     | 8 16 24 32 37                                                                     |    |
| Parity Set 3 (Rig   | ght click to set bit position, left click to toggle bits)                         |    |
|                     | Parity Enabled  Even Odd                                                          |    |
|                     | 8 16 24 32 37                                                                     |    |
| Legend              |                                                                                   |    |
| 🗌 Bit is r          | not defined 📕 Card Number bit or Parity area (or set) 📕 Facility or Parity bit    |    |
|                     | Cancel                                                                            | Sa |

# 4 — Permissions

The Permissions section of the Alcatraz Al Admin Portal provides capability to create new system users to log into the Alcatraz Al Admin Portal. When a new system user is created, they must be assigned a role. This role will be associated with permissions to create, edit, view, or delete in the portal.

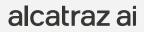

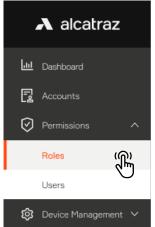

Packages

Users are associated with an Account so the Account must be previously created in order to assign the user a role for an Account. This is important to note for **Dealer Admins** who must manage multiple Accounts.

Home / Permissions - Roles

Permissions - Roles

This page shows all available Roles on the Platform. Users with different access roles have different access to Platform resources.

### Dealer Admin 1

A Dealer (System Integrator) Administrator has the highest privileges of any user within a Dealer's organization. The Dealer Administrator can Add/Edit/Delete any entities within the system integrator's account. The main role of the Dealer Administrator is to create and manage Accounts and Account Administrators. The Dealer Administrator will also create and manage Installers.

### Installer CN .

An Installer is provisioned privileges by a Dealer Administrator and may have access to one or more accounts. The Installer can Add/Edit/Delete any entities within the Accounts to which the Installer has been given access. The main role of the Installer is to physically install and commission the onsite products at the Account locations.

### Account Administrator R=

An Account Administrator has the highest privileges of any user within an Accounts Organization. The Account Administrator can Add/Edit/Delete any entities within the Account. The main role of the Account Administrator is to create and manage Account Managers and Account Users. The Account Administrator will be involved during the installation and commissioning of the products.

### Account Manager E

An Account Manager has a reduced set of privileges compared to the Account Administrator. The Account Manager can view the Dashboard and create reports for events and alarms. The Account Manager can create and manage Account Users. The main role of the Account Manager is to monitor the system for events, alarms and errors.

### 8 Account User

An Account User has a minimal set of privileges. The Account User can view the Dashboard and create reports for events and alarms. The main role of the Account User is to manage user Profiles, including user enrollments and deletions.

 $\mathbf{A}$ 

Note: Only Dealer Admins and Installer roles are able to Delete Rocks from Accounts.

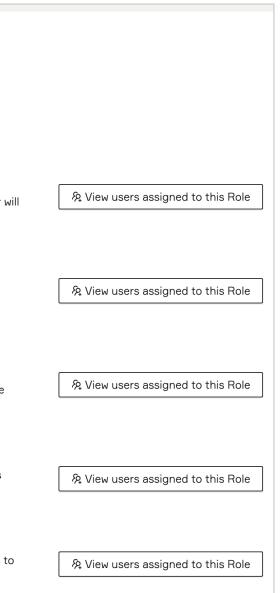

## 4.1—Create a User

- Accounts
   Permissions
  - Roles

😥 Device Management 🗸

Users

Packages

ŝ

- Go to Permissions -> Users and filter on the User to ensure that an account has not already been set up
   To add a new user, select Create a User
- 3. Fill in the required information
- 4. Select the appropriate Role and the Account. If there is more than one Account, select the appropriate one
- 5. Click Submit

| Home / Permissions - User | 5     |             |         |              |
|---------------------------|-------|-------------|---------|--------------|
| Users                     |       |             |         |              |
|                           |       | ۹ Installer | $\vee$  |              |
|                           |       |             |         |              |
| Name                      | Email |             | Account | Access Level |

| 艮 Add User                   |        |             |
|------------------------------|--------|-------------|
| Home / Permissions - Users   |        |             |
| Create User<br>* User's name |        |             |
| 🖉 John Smith                 |        |             |
| * User's E-mail              |        |             |
| ∠ johnsmith@microsquared.com |        |             |
| * Login Password             |        |             |
| <b></b> •••••••••            |        |             |
| * Confirm Password           |        |             |
| <b>⊕</b> ••••••              |        |             |
| * Role                       |        | * Account   |
| Installer                    | $\vee$ | Micro Squar |
|                              |        |             |
|                              |        |             |
|                              |        |             |
|                              |        |             |
|                              |        |             |

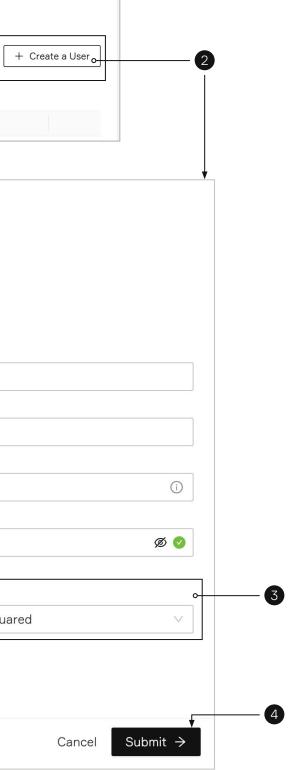

| 4.2— | Dele | ete | al | Jse |
|------|------|-----|----|-----|
|      |      |     |    |     |

Jul Dashboard 🛃 Accounts Permissions Roles

😥 Device Management 🗸

Users

Packages

A alcatraz

### 1. Go to **Permissions** —> **Users** and identify the user you wish to delete

- 2. Navigate to the far right, click on the three dots and select **Delete**
- 3. You will be asked to confirm before deleting

| Home / Permissions - Users |                            |                  |               |              |
|----------------------------|----------------------------|------------------|---------------|--------------|
|                            |                            | Q Filter by Role | ~             |              |
| Name                       | Email                      |                  | Account       | Access Level |
| JS John Smith              | johnsmith@microsquared.com |                  | Micro Squared | Installer    |

λ

with ID: 39b7d81e-4ec3-425f-bc13e81fd3260133?

from the system!

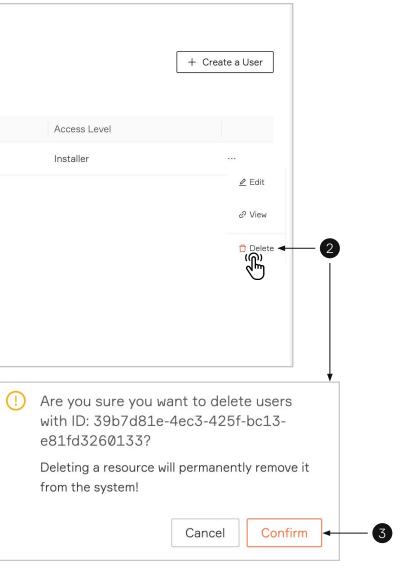

# Onboard a Rock

Newly installed Rocks will need to be onboarded and assigned an Access Group. Onboarding a Rock associates the Rock with the server where the Alcatraz Al Admin Portal is hosted and also requires that the Rock be assigned an Access Group during this process.

For Cloud-Hosted Rocks, the server is maintained by Alcatraz. For On-prem Rocks, the server is maintained on customer site.

Before onboarding a Rock:

- Obtain login credentials to the Alcatraz Al Admin Portal. Make a request to your administrator.
- Find out the Access Groups to assign to the Rock(s).
- Make a list of the Device ID for each Rock to be onboarded and associate the Rock with the Access group. DeviceID can be found on the back of the Rock under the QR code, on the outside of the box the Rock was shipped in or scrolling at the bottom of the Rock's display.

If the newly installed Rock does not show up in the Alcatraz Al Admin Portal for onboarding, it is possible that it cannot connect to the Server. Check the network information scrolling on the Rock's display to help troubleshoot.

| 5.1—Verify Existing Site or Create a New Site | 24 |
|-----------------------------------------------|----|
| 5.2—Find the Rock to Onboard by Search        | 24 |
| 5.3—Authenticate the Device                   | 24 |
| 5.4—Name the Device                           | 25 |

alcatraz ai

|           | A alcatraz        |   |
|-----------|-------------------|---|
| ա         | Dashboard         |   |
| Ŀ         | Accounts          |   |
| $\oslash$ | Permissions       | ~ |
| ŝ         | Device Management | ^ |
|           |                   |   |

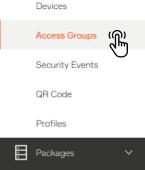

# 5.1—Assigning the Rock an Access Group

It is not necessary to create a new access group for onboarding. If none is specified during onboarding, the Rock will be assigned the default access group that can be changed after it has been onboarded.

To check for an existing or default Access Group, or create a new Access Group, go to Access Groups.

# 5.5—Find the Rock to Onboard by Search

1. Enter the 6 digit Device ID in the search bar to filter the Rock. The 6 digit Device ID can be found:

- On the outside of the package the Rock was shipped in (indicated by ID, as seen on label here)
- On the back of the Rock under the QR code (indicated by ID)
- On the Rock's display at the beginning of the scrolling text
- 2. The Rock will display Name = N/A, Status = Pending, State = Offline.

| Devices    |         |        | SN: G2CD200800001 | QTY: 1 |                       |
|------------|---------|--------|-------------------|--------|-----------------------|
| 13161d     |         |        |                   |        | 0                     |
| Name       | Status  | State  |                   | FC Z   | ID: 13161d, IP: 10.0. |
| <u>N/A</u> | Pending | offlir |                   |        |                       |
|            |         |        |                   |        |                       |

|           | A alcatraz        |        |
|-----------|-------------------|--------|
|           | Dashboard         |        |
| ß         | Accounts          |        |
| $\oslash$ | Permissions       | ~      |
| ŝ         | Device Management | ^      |
|           | Devices           | r<br>B |
|           | Access Groups     | _      |
|           | Security Events   |        |
|           | QR Code           |        |
|           | Profiles          |        |
|           | Packages          | ~      |

# 5.6—Authenticate the Device

Authenticating the device will establish the connection with the Rock.

- 1. Go to **Device Management** and select **Devices**.
- 2. Click on Name **N/A** to open the Rock's info page.

|      |         |         | <b>Q</b> Status |                                |        |
|------|---------|---------|-----------------|--------------------------------|--------|
|      |         |         | Q Status        | ∨ State                        | $\vee$ |
| Name | Status  | State   | MAC Address     | Device ID                      |        |
|      | Pending | offline |                 | 9bcc1d6b2f464008a6c3d4b6ba1316 | 31d    |

Α

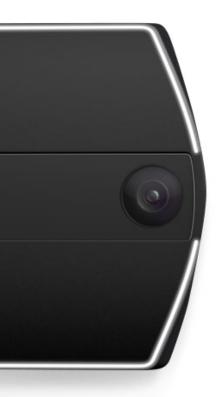

| A alcatraz                                                                                                    | <ol> <li>Click on Authentica</li> <li>A window pops oper</li> </ol>                                                                  | nte<br>n, choose the Access Group                              | and click Authenticate.                              |                                                           |                                                                  |                                                          |
|----------------------------------------------------------------------------------------------------|----------------------------------------------------------------------------------------------------|----------------------------------------------------------------|------------------------------------------------------|-----------------------------------------------------------|------------------------------------------------------------------|----------------------------------------------------------|
| Image: Dashboard         Image: Dashboard         Image: Dashboard |                                                                                                    | t - Devices / 9bcc1d6b2f464008a6c3d4<br>f464008a6c3d4b6ba13161 |                                                      |                                                           | Authenti                                                         | cate Delete                                              |
| Devices   Access Groups   Security Events   QR Code   Profiles     Packages                                                                                                    |                                                                                                    |                                                                | the Status = Active and State                        | e = Online.                                               | () Authenticate<br>Authenticate this<br>Access Group:<br>Reader: | device<br>Employees ✓<br>Reader ✓<br>Cancel Authenticate |
|                                                                                                    | Refresh the browser to         Home / Device Management         Devices         Search devices         Name       Status         N/A | - Devices<br>State                                             | Q     Status       MAC Address     c0:9b:f4:90:05:74 | State       Device ID       9bcc1d6b2f464008a6c3d4b6ba131 | Account<br>61d                                                   |                                                          |

# 5.4—Name the Device

1. Click on the Name (**N/A** in this instance).

| Home / Devic | e Management - Devices |        |                   |               |                   |        |         |   |  |
|--------------|------------------------|--------|-------------------|---------------|-------------------|--------|---------|---|--|
| Devices      |                        |        |                   |               |                   |        |         |   |  |
| Search devic | es                     |        | <b>Q</b> Status   | V             | State             | $\sim$ | Account | ~ |  |
| Name         | Status                 | State  | MAC Address       | Device ID     |                   |        |         |   |  |
| N/A (R)      | Active                 | online | c0:9b:f4:90:05:74 | 9bcc1d6b2f464 | 008a6c3d4b6ba1316 | 1d     |         |   |  |

| A alcatraz                                                                       | <ol> <li>The Rock's inform</li> <li>Modify the Name</li> </ol>                                                                                             |                   | layed. Click on <b>Modify Device</b>           | e.               |                                                      |               |                     |           |     |
|----------------------------------------------------------------------------------|----------------------------------------------------------------------------------------------------|-------------------|------------------------------------------------|------------------|------------------------------------------------------|---------------|---------------------|-----------|-----|
| Dashboard       Accounts       Permissions       Device Management       Devices | 22                                                                                                    | 2f464008a6c3d4    | b2f464008a6c3d4b6ba13161d<br>b6ba13161d Active |                  |                                                      |               | ✓ Modify Devi       |           | - 2 |
| Access Groups<br>Security Events<br>QR Code<br>Profiles                          | Home / Device Manage<br>Modify Device Pa                                                                                                    |                   | 6b2f464008a6c3d4b6ba13161d                     |                  |                                                      |               |                     | 🗇 Delete  |     |
| Packages V                                                                       | Device Informatrion<br>Device ID<br>9bcc1d6b2f464008a6c<br>Default access group<br>North Campus Labs<br>4. Click <b>Submit</b> at t<br>5. View the new Nar | he bottom of the  | page.                                          | R                | Jame<br>Lab M12 - IDF Rm 201<br>eader<br>Reader<br>3 |               |                     | <br>      |     |
|                                                                                  | Home / Device Man<br>Devices                                                                                                    | agement - Devices |                                                | ٩                | Status                                               | ~             | State               | ✓ Account | ~   |
|                                                                                  | Name                                                                                                    | Status            | State                                          | MAC Address      |                                                      | Device ID     | 10405550            |           |     |
|                                                                                  | Lab M12 - IDF Rm 201                                                                                                    | Active            | online                                         | c0:9b:f4:90:05:7 | 4                                                    | 9bcc1d6b2f464 | 008a6c3d4b6ba13161d |           |     |
|                                                                                  | 5                                                                                                    |                   |                                                |                  |                                                      |               |                     |           |     |

# Device Management

### 6.1—Devices 28 6.1.1—Configure Rock Mode of Operation 29 6.1.1.1—Mode Setting – Demo 31 6.1.1.2—Mode Setting – 1FA 31 6.1.1.3—Mode Setting – 1FAF 32 6.1.1.4—Mode Setting – 2FA-M 32 6.1.1.6—Mode Setting – 2FA 33 6.1.1.5—Operating in 3FA 33 6.1.1.7—Mode Setting – Enrollment 34 6.1.1.8—Changing Badges 35 6.1.2—LED Control 36 6.1.3-ONVIF 38 6.1.3.1—Adding a Rock to the VMS 40 6.1.4—HOLD Signal Detection 40 6.1.5—Configure ACS Alerts 42 6.1.6—Configure OSDP 45 6.1.6.1—Select Rock to Configure OSDP 46 6.1.6.2—Rock Communication with Badge Reader 48 6.1.6.3—Rock Communication with ACS 49 6.1.6.4—Changing from Secure to Unsecure Channel 50 6.1.6.5—Troubleshooting Tips 51 6.1.6.6—Wiring Details 51

| 6.2 | Access Groups                                                    | 52         |
|-----|------------------------------------------------------------------|------------|
|     | 6.2.1—Create an Access Group                                     | 52         |
|     | 6.2.2—Delete an Access Group                                     | 53         |
|     | 6.2.3—Embedded Access Groups                                     | 54         |
|     | 6.2.4—Change Default Access Group                                | 55         |
|     | 6.2.5—Add Additional Access Groups                               | 56         |
| 6.3 | —Security Events                                                 | 57         |
|     | 6.3.1—Viewing Security Events                                    | 57         |
|     | 6.3.2—Security Events Summary Table                              | 58         |
| 6.4 | —Generate QR Code                                                | 60         |
|     | 6.4.1—Server Location                                            | 62         |
|     | 6.4.2—Generate and Download QR Code                              | 63         |
|     | 6.4.3—Present QR Code to the Rock's Camera                       | 64         |
|     | 6.4.4—When can the Rock read a QR code?                          | 64         |
| 6.5 | -Profiles                                                        | 65         |
|     | 6.5.1—Viewing Profiles                                           | 66         |
|     | 6.5.2—Delete a Profile – Option 1 (delete through Profiles)      | 68         |
|     | 6.5.3—Delete a Profile – Option 2 (delete through Security Event | ) 69       |
|     | 6.5.4—Managing Access                                            | 70         |
|     | 6.5.5—Troubleshooting Tips                                       | 72         |
|     |                                                                  |            |
|     |                                                                  | alcatraz a |

# alcatraz al

# 6.1-Devices

### The Rock can operate in a number of modes.

| Device Mode | Description                                                                                                    |
|-------------|----------------------------------------------------------------------------------------------------|
| Demo mode   | <ul> <li>Demo is used for demonstrations.</li> <li>Similar to 1FA - requires face or badge as credential.</li> <li>Auto-enrollment is enabled and requires only 2 consecutive badge swipes (instead of 4-6 badge-ins) with no wait in between to be enrolled.</li> <li>Enrollment profiles are not retained and will be deleted when the Rock reboots.</li> </ul>                                                                                                    |
| 1FA         | <ul> <li>Single Factor Authentication requires either face or badge as the credential.</li> <li>The Rock will authenticate users that are enrolled. Users not yet enrolled will require their badge.</li> <li>Auto-enrollment is enabled by default in 1FA. This allows people to enroll by swiping their badge 4-6 times over the course of a few days.<br/>Once enrolled, the user will find that they will be authenticated when they walk up to the Rock and hear the door click open.</li> </ul> |
| 1FAF        | <ul> <li>Single Factor Face Only requires face as the credential.</li> <li>This mode is used at doors that do not have a badge reader.</li> <li>Enrollment is completed at an enrollment station, often located at the Security Operations Office.</li> </ul>                                                                                                    |
| 2FA         | <ul> <li>Two Factor Authentication requires face and badge as the credentials.</li> <li>Enrollment is completed at an enrollment station, often located at the Security Operations Office.</li> <li>Also the mode to select when requiring users to enter a PIN.<br/>Rock will require face + badge and send user entered PIN to Access Control System (ACS). ACS must be configured to accept Badge + PIN</li> </ul>                                                                                 |
| 2FA-M       | <ul> <li>Mask Enforcement requires a mask and badge.</li> <li>The Rock will enforce the user to wear a mask before allowing a user to badge in.</li> </ul>                                                                                                    |
| Enrollment  | <ul> <li>Referred to as manual enrollment.</li> <li>Allows companies to dedicate a Rock as an enrollment station to enroll users quickly,.</li> <li>Ideal to have a dedicated Rock for enrollment in companies that have Rocks operating in 2FA, 1FAF, or regularly enrolling employees.</li> </ul>                                                                                                    |

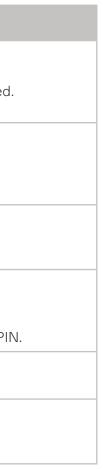

| Dashboard                 | 2. Click on the Name of the                                                                                                    |                                                         |                  |                   |                     |                |
|---------------------------|----------------------------------------------------------------------------------------------------|---------------------------------------------------------|------------------|-------------------|---------------------|----------------|
| Accounts                  | 3. Click on <b>Modify Device</b>                                                                                                    | to open up the con                                      | igurations page. |                   |                     |                |
| 🕅 Permissions 🗸 🗸         |                                                                                                    |                                                         |                  |                   |                     |                |
| 😥 Device Management \land | Hans / Davies mensoon                                                                                                    | ant Devices                                             |                  |                   |                     |                |
| Devices                   | Home / Device managem                                                                                                    |                                                         |                  |                   |                     |                |
| Access Groups             | Device Managemen                                                                                                    | IL - Devices                                            |                  |                   |                     |                |
| Security Events           | Search devices                                                                                                    |                                                         |                  | Q Status          | ∨ State             | Y Acco         |
| QR Code                   | Name                                                                                                    | Status                                                  | State            | MAC Address       | Device ID           |                |
| Profiles                  |                                                                                                    |                                                         |                  |                   |                     |                |
| Packages V                | Lab M12 - IDF Rm 201                                                                                                    | Active                                                  | online           | c0:9b:f4:90:05:74 | 9bcc1d6b2f464008a6c | 3d4b6ba13161d  |
|                           |                                                                                                    |                                                         |                  |                   |                     |                |
|                           | MS Laboratoria (2)                                                                                                    | Active                                                  | online           | c0:9b:f4:90:04:51 | c582962c39ac46e7b7d | 126815d3468244 |
|                           | 2<br>Home / Device Management<br>Device - MS Lab Acti                                                                                                    | - Devices / MS Lab                                      | online           | c0:9b:f4:90:04:51 | c582962c39ac46e7b7d | 126815d3468244 |
|                           | 2<br>Home / Device Management<br>Device - MS Lab Acti<br>Device Information                                                                                                    | - Devices / MS Lab                                      | online           | c0:9b:f4:90:04:51 | c582962c39ac46e7b7d | 126815d3468244 |
|                           | 2<br>Home / Device Management<br>Device - MS Lab Acti<br>Device Information<br>ID: 60ed22c756ca57e169bt                                                                                                    | - Devices / MS Lab                                      | online           | c0:9b:f4:90:04:51 | c582962c39ac46e7b7d | 26815d3468244  |
|                           | 2<br>Home / Device Management<br>Device - MS Lab Acti<br>Device Information                                                                                                    | - Devices / MS Lab                                      | online           | c0:9b:f4:90:04:51 | c582962c39ac46e7b7d | 126815d3468244 |
|                           | 2<br>Home / Device Management<br>Device - MS Lab Acti<br>Device Information<br>ID: 60ed22c756ca57e169bt<br>Device ID: 003bef414c9d43e5                                                                                                    | - Devices / MS Lab                                      | online           | c0:9b:f4:90:04:51 | c582962c39ac46e7b7d | 126815d3468244 |
|                           | 2<br>Home / Device Management<br>Device - MS Lab Acti<br>Device Information<br>ID: 60ed22c756ca57e169bb<br>Device ID: 003bef414c9d43es<br>Device status: online                                                                                   | - Devices / MS Lab<br>ive<br>blace<br>9a55203514ec5574d | online           | c0:9b:f4:90:04:51 | c582962c39ac46e7b7d | 126815d3468244 |
|                           | 2<br>Home / Device Management<br>Device - MS Lab Acti<br>Device Information<br>ID: 60ed22c756ca57e169bt<br>Device ID: 003bef414c9d43es<br>Device status: online<br>Name: MS Lab                                                                   | - Devices / MS Lab<br>ive<br>blace<br>9a55203514ec5574d | online           | c0:9b:f4:90:04:51 | c582962c39ac46e7b7d | 26815d3468244  |
|                           | Powice / Device Management         Device - MS Lab         Device Information         ID: 60ed22c756ca57e169bb         Device ID: 003bef414c9d43es         Device status:         Online         Name: MS Lab         MAC address: c0:9b:f4:90:05 | - Devices / MS Lab<br>ive                               | online           | c0:9b:f4:90:04:51 | c582962c39ac46e7b7d | 126815d3468244 |

| <b>&gt;</b>     |          |   |
|-----------------|----------|---|
|                 |          |   |
|                 |          |   |
|                 |          |   |
|                 |          |   |
|                 |          |   |
|                 |          |   |
|                 |          |   |
|                 |          |   |
|                 |          | 6 |
| ∠ Modify Device | ① Delete | 3 |
| ∠ Modify Device | 1 Delete | 3 |
| ∠ Modify Device | 1 Delete | 3 |
| ∠ Modify Device | 1 Delete | 3 |
| ∠ Modify Device | Delete   | 3 |
| ∠ Modify Device | Delete   | 3 |
| ∠ Modify Device | Delete   | 3 |
| ∠ Modify Device | Delete   | 3 |
| ∠ Modify Device | Delete   | 3 |

|                           | 4. Scroll down the page to <b>Device Configuration</b> and expand the <b>Device Mode</b> section.                                                                                                    |
|---------------------------|----------------------------------------------------------------------------------------------------|
| \Lambda alcatraz          | 5. Select the operational mode for the Rock.                                                                                                    |
|                           | 6. Click <b>Submit</b> when done.                                                                                                    |
| ull Dashboard             | Low Friction, Standard, and High Security will be defaulted according to the mode but can be change.<br>The various levels will determine if the Rock will make more/fewer checks, more/less friction and tolerance of light levels. |
| Z Accounts                | The Rock will require more time to authenticate moving from low-friction to high security.                                                                                                    |
| 🕑 Permissions 🗸 🗸         |                                                                                                    |
| 🔯 Device Management \land |                                                                                                    |
| Devices                   | Device Configuration                                                                                                    |
| Access Groups             |                                                                                                    |
| Security Events           | ✓ Device Mode                                                                                                    |
| Security Events           |                                                                                                    |
| QR Code                   | Select Mode:                                                                                                    |
| Profiles                  | 1FA   Low Friction  Standard  High Security                                                                                                    |
| Packages 🗸                | Demo mode r facial authentication or a badge. Auto enrollment is enabled by default.                                                                                                    |
|                           | 1FA                                                                                                    |
|                           | 1FAF                                                                                                    |
|                           | 2FA                                                                                                    |
|                           | 2FA - M                                                                                                    |
|                           | > Enrollment                                                                                                    |
|                           | > ONVIF                                                                                                    |
|                           | > Hold Signal Detection                                                                                                    |
|                           | > ACS Alerts                                                                                                    |
|                           | > Communication with Badge reader                                                                                                    |
|                           | > Communication with ACS                                                                                                    |
|                           | Cancel Submit →                                                                                                    |
|                           |                                                                                                    |
|                           |                                                                                                    |
|                           | 6                                                                                                    |
|                           |                                                                                                    |
|                           |                                                                                                    |
|                           |                                                                                                    |
|                           |                                                                                                    |

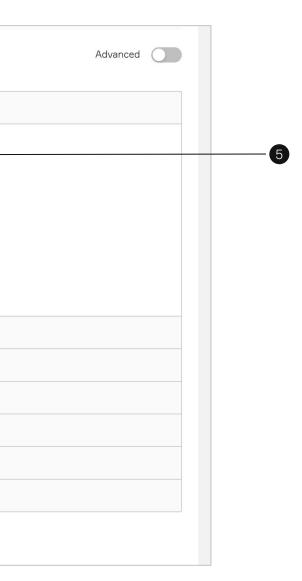

### 6.1.1.1—Mode Setting – Demo

The Rock is shipped in Demo mode. In Demo mode, auto-enrollment is completed by swiping a badge twice with a few seconds in between. On the third entry, you will not be required to present your badge as the Rock will authenticate by facial credential.

### Auto-Enrollment

Badge-in at least 2 times. It can be consecutive badge-ins.

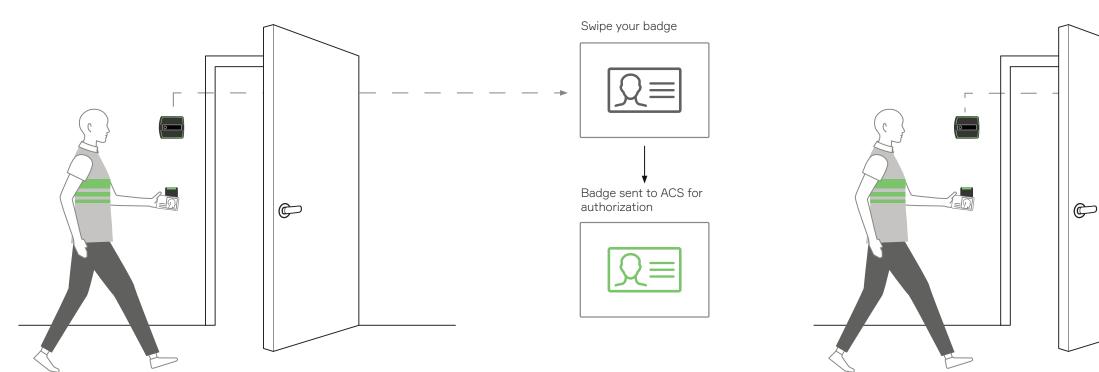

You have completed auto-enrollment. No badge is required, simply look at the Rock as you approach the door.

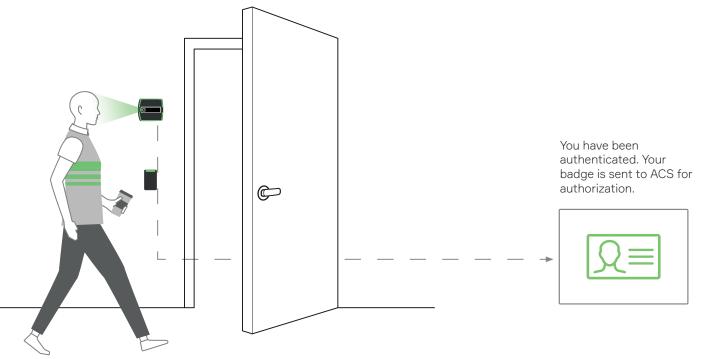

### 6.1.1.2—Mode Setting – 1FA

### Auto-Enrollment

In 1FA, auto-enrollment is completed by swiping a badge at least 4-6 times over the period of a day or two. After that, your face is enrolled.

Single Factor Authentication You have completed auto-enrollment. No bac the door.

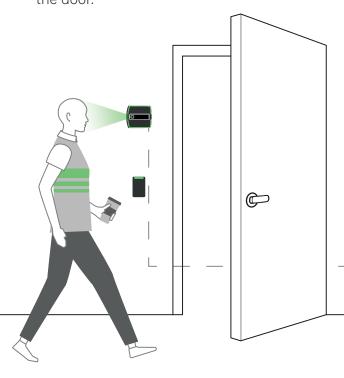

λ

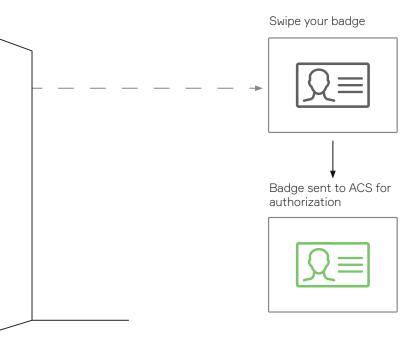

You have completed auto-enrollment. No badge is required, simply look at the Rock as you approach

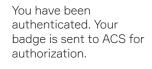

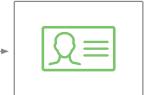

### 6.1.1.3—Mode Setting – 1FAF

This Rock is in 1FAF or Single Factor Authentication Face-only. This mode requires that you present your face. No badge is required.

### Single Factor Authentication

You have completed enrollment at an enrollment station. No badge is required, simply look at the Rock as you approach the door.

### 6.1.1.4—Mode Setting – 2FA-M

λ

This Rock is in Mask Enforcement mode. This mode requires you to wear a mask and present your badge. No enrollment is required.

\*If you are not wearing a mask when approaching the door, you must put one on before swiping your badge.

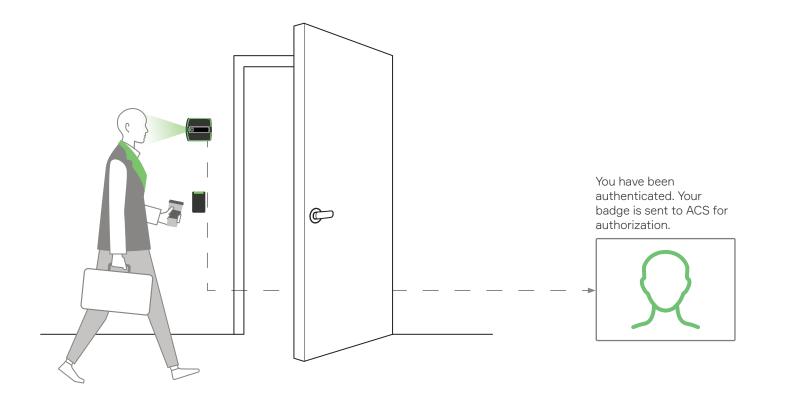

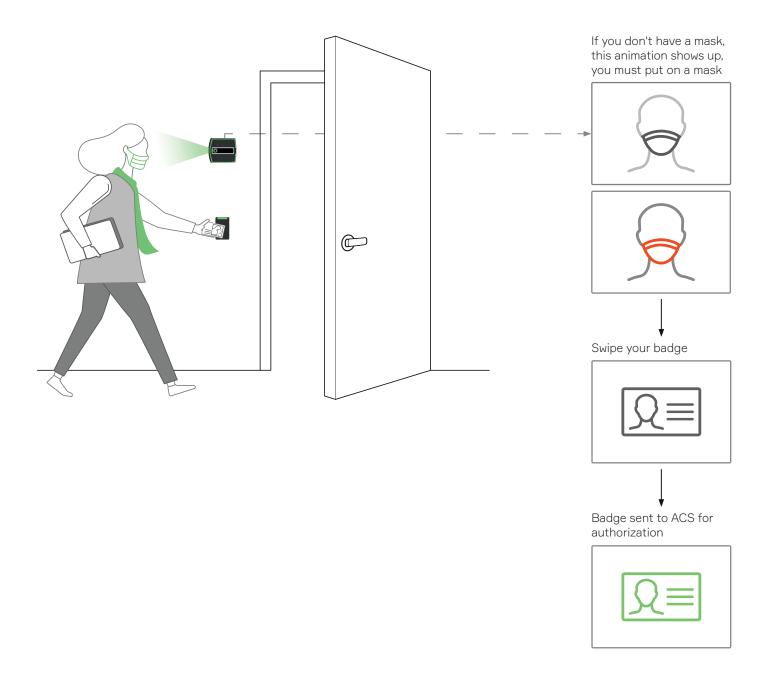

### 6.1.1.6—Mode Setting – 2FA

This Rock is in 2FA mode or Two Factor Authentication. This mode requires that you present you face and badge.

You have completed enrollment at an enrollment station. As you approach the door and badge in, the Rock captures your face and will verify if your face and your badge match.

### 6.1.1.5—Operating in 3FA

Follow 2FA requirements for presenting face and badge credentials but you will also enter a PIN. ACS must be configured to accept Badge + PIN.

Select Mode = 2FA

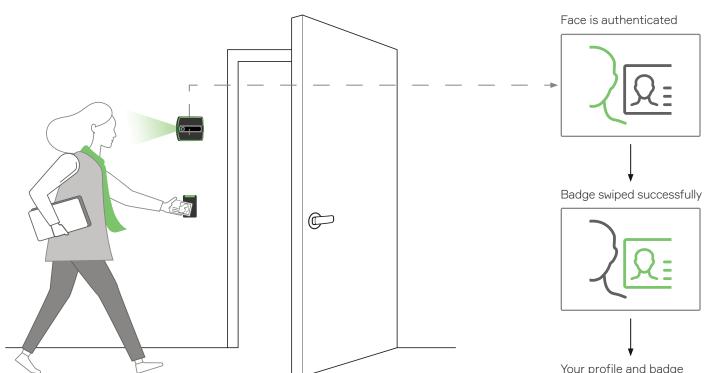

Your profile and badge match. Your badge is sent to ACS for authorization.

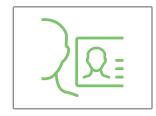

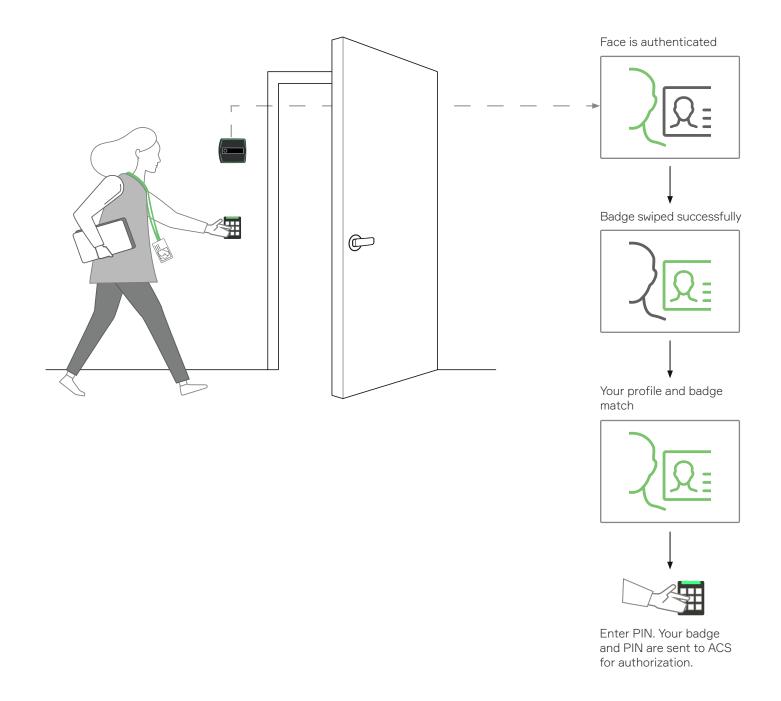

Seeing this on the Rock's display?

You will need to enroll at the enrollment station. Please visit it and complete your enrollment.

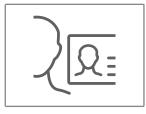

λ

Your ACS must be configured to accept badge and PIN.

### 6.1.1.7—Mode Setting – Enrollment

When the Rock mode is enrollment, the Rock will only enroll users. This is referred to as manual enrollment. A Rock is designated as an enrollment station when set in enrollment mode.

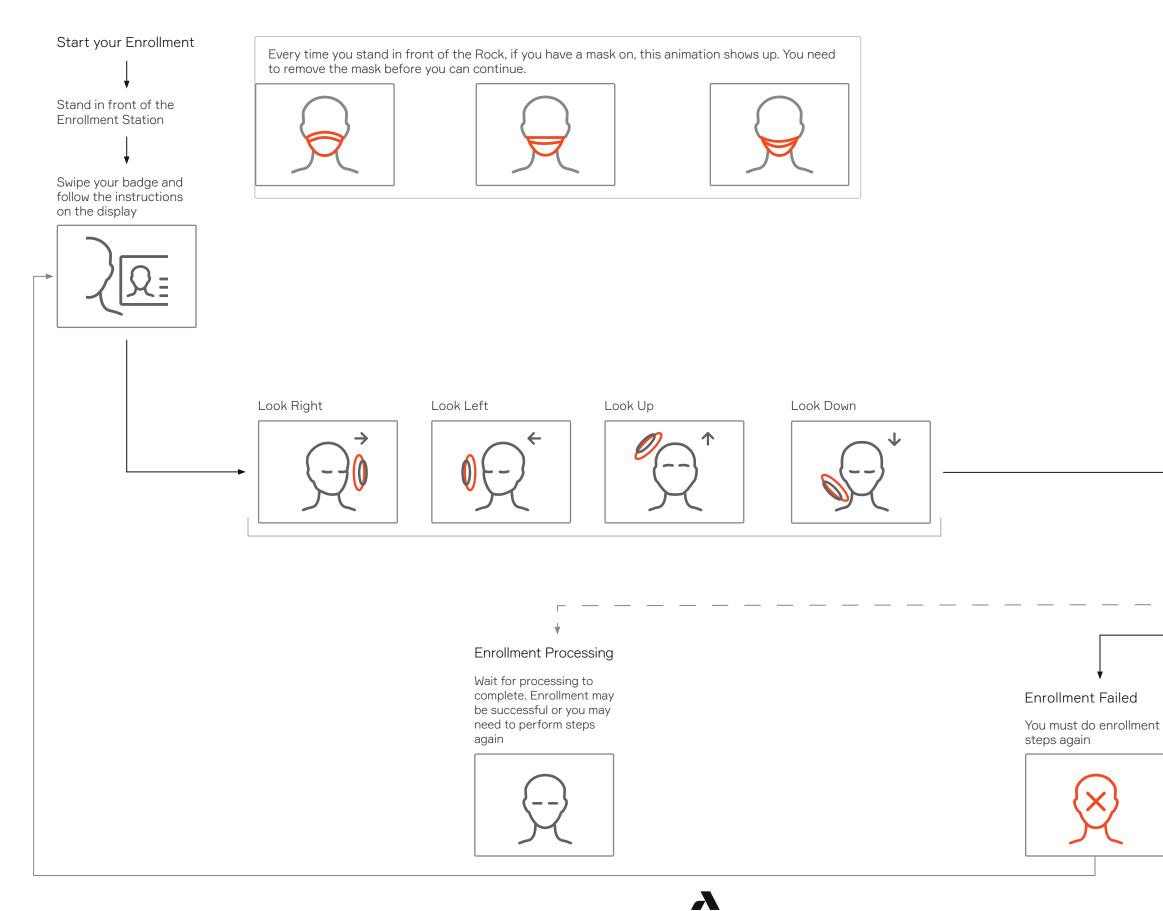

### Enrollment Completed

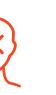

Successfully enrolled

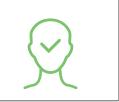

### 6.1.1.8—Changing Badges

Once a user is enrolled, if at any time, the user needs to switch to a new badge, they can walk up to an enrollment Rock and swipe their new badge to update their profile.

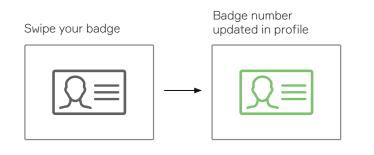

| A alcatraz            | Old Badge number in profile |               |                 |  |
|-----------------------|-----------------------------|---------------|-----------------|--|
| Lul Dashboard         | Access Details              |               |                 |  |
| 물 Accounts            |                             |               |                 |  |
| 😥 Permissions 🛛 🗸     | Badge Number                | Facility Code | Access Group    |  |
| 😥 Device Management 🔨 | 232217                      | 37            | Lab Technicians |  |
| Devices               |                             |               |                 |  |
| Access Groups         |                             |               |                 |  |
| Security Events       |                             |               |                 |  |
| QR Code               | New Badge number in profile |               |                 |  |
| Profiles              | Access Details              |               |                 |  |
|                       | Badge Number                | Facility Code | Access Group    |  |
|                       | 44324                       | 37            | Lab Technicians |  |
|                       |                             |               |                 |  |
|                       |                             |               |                 |  |

|        | + Add Access |
|--------|--------------|
| Action |              |
|        |              |
|        |              |

|        | + Add Access |  |
|--------|--------------|--|
| Action |              |  |
|        |              |  |
|        |              |  |

| ,         | A alcatra       | θZ     |
|-----------|-----------------|--------|
| ես        | Dashboard       |        |
| ß         | Accounts        |        |
| $\oslash$ | Permissions     | ~      |
| ঞ         | Device Managen  | ient 🔨 |
|           | Devices         | ŝ      |
|           | Access Groups   | U      |
|           | Security Events |        |

QR Code

Profiles

Packages

### 6.1.2-LED Control

The Rock has a Ring of LEDs that will change color depending on what controls the color change. That is, the Rock could be configured to control the color change and ignore any color signals from the ACS, or it can be configured to change colors based on feedback from the ACS, or it could be configured so that the LED color changes are controlled by the ACS.

- 1. Go to **Device Management** and select **Devices**.
- 2. Click on the Name of the Rock to open the Rock's info page.
- 3. Click on **Modify Device** to open up the configurations page.

| Search devices                                  |        |        | Q | Status V          | State V Ac                      | count         | 2            |
|-------------------------------------------------|--------|--------|---|-------------------|---------------------------------|---------------|--------------|
| Name                                            | Status | State  |   | MAC Address       | Device ID                       |               | 1            |
| Lab M12 - IDF Rm 201                            | Active | online |   | c0:9b:f4:90:05:74 | 9bcc1d6b2f464008a6c3d4b6ba13161 | ld            |              |
|                                                 | Active | online |   | c0:9b:f4:90:04:51 | c582962c39ac46e7b7d26815d346824 | 44            |              |
| 2                                               |        |        |   |                   |                                 |               |              |
| 2                                               |        |        |   |                   |                                 |               |              |
|                                                 |        |        |   |                   |                                 |               |              |
|                                                 |        |        |   |                   |                                 |               |              |
|                                                 |        |        |   |                   |                                 |               |              |
|                                                 |        |        |   |                   |                                 | <b>F</b>      |              |
| Home / Device Management - D<br>Device - MS Lab |        |        |   |                   |                                 | ✓ Modify D    | evice Delete |
|                                                 |        |        |   |                   |                                 | ✓<br>Modify D | evice Delete |
| Device - MS Lab                                 |        |        |   |                   |                                 | ✓<br>Modify D | evice Delete |

Dashboard 고 Accounts

- Permissions
- 🔯 Device Management \land

#### Devices

Access Groups

Security Events

QR Code

Profiles

Packages

| 4. 3 | Scroll down | the page to | <b>Device Co</b> | nfiguration | and expand t | he LED | control section |
|------|-------------|-------------|------------------|-------------|--------------|--------|-----------------|
|------|-------------|-------------|------------------|-------------|--------------|--------|-----------------|

5. Select one of the LED Control setting

- a. ACS controls LEDs this is the default mode of the Rock, the LEDs are controlled by the ACS so changes in the LED color seen should be checked with ACS configurations
- b. ACS guides LEDs LED color change is in response to ACS feedback. The Rock will display green in response to a badge accepted by the ACS and red if rejected.
- c. Rock controls LEDs LED color is controlled by the Rock. LEDs will turn blue then green for badging and authentication event. It will also display purple for a person who has completed auto-enrollment.

6. Click **Submit** when done

| Device configuration              |                                                                                                    |
|-----------------------------------|----------------------------------------------------------------------------------------------------|
| > Device Mode                     |                                                                                                    |
| ✓ LED Control                     |                                                                                                    |
| • ACS controls LEDs               | LEDs are controlled by the Access Control System (ACS). LED colors will change as configured by the ACS.                                                                                             |
| ACS guides LEDs                   | LED colors are controlled by the Rock but change in response to the ACS feedback. LEDs turn blue to indicate badge number sent to the ACS. If ACS acc<br>green. If ACS rejects badge, LEDs turn red. |
| Rock controls LEDs                | Rock controls LEDs and ignores ACS response. LEDs turn blue then green for Rock authentication or badging event. LED flashes purple for completed at                                                 |
|                                   |                                                                                                    |
| > ONVIF                           |                                                                                                    |
| > Hold Signal Detection           |                                                                                                    |
| > ACS Alerts                      |                                                                                                    |
| > Communication with ACS          |                                                                                                    |
| > Communication with Badge reader |                                                                                                    |
| Cancel Submit →                   |                                                                                                    |
|                                   |                                                                                                    |

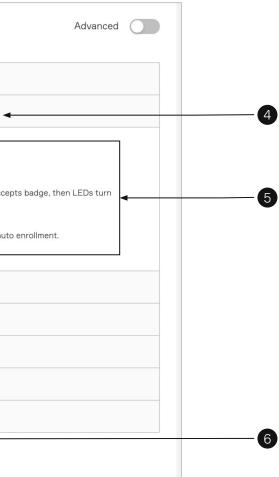

### 6.1.3-ONVIF

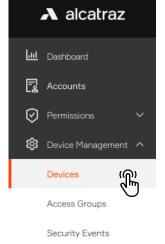

QR Code

Profiles

Packages

The Rock can communicate with any device that is ONVIF (Open Network Video Interface Forum) compatible. The Rock is compatible for Profile S and Profile T for devices that follow the ONVIF standards.

1. Go to **Device Management** and select **Devices**.

2. Click on the Name of the Rock to open the Rock's info page.

3. Click on **Modify Device** to open up the configurations page.

| Search devices                                                            |                 |        | ۹ | Status V          | State                    | <ul> <li>✓ Account</li> </ul> |                | × .         |
|---------------------------------------------------------------------------|-----------------|--------|---|-------------------|--------------------------|-------------------------------|----------------|-------------|
| Name                                                                      | Status          | State  |   | MAC Address       | Device ID                |                               |                |             |
| Lab M12 - IDF Rm 201                                                      | Active          | online |   | c0:9b:f4:90:05:74 | 9bcc1d6b2f464008a6c3d4b6 | ba13161d                      |                |             |
| MS Lab                                                                    | Active          | online |   | c0:9b:f4:90:04:51 | c582962c39ac46e7b7d26815 | d3468244                      |                |             |
|                                                                           |                 |        |   |                   |                          |                               |                |             |
|                                                                           |                 |        |   |                   |                          |                               |                |             |
| 2                                                                         |                 |        |   |                   |                          |                               |                |             |
| 2                                                                         |                 |        |   |                   |                          |                               |                |             |
| 2                                                                         |                 |        |   |                   |                          |                               |                |             |
|                                                                           | vevice / MS Lab |        |   |                   |                          |                               |                |             |
| 2<br>ome / Device Management - D<br>Device - MS Lab Active                |                 |        |   |                   |                          |                               | ✓ Modify De    | vice Delete |
| ome / Device Management - D<br>evice - MS Lab Active                      |                 |        |   |                   |                          |                               | ✓ Modify De    | vice Delete |
| ome / Device Management - D<br>evice - MS Lab Active<br>evice Information |                 |        |   |                   |                          |                               | ✓ Modify De    | vice Delete |
| ome / Device Management - D                                               |                 |        |   |                   |                          |                               | ✓<br>Modify De | vice Delete |

| 4         | \lambda alcatraz |
|-----------|------------------|
|           | Dashboard        |
| ß         | Accounts         |
| $\oslash$ | Permissions      |
| ŝ         | Device Managemer |

Devices

Access Groups

Security Events

QR Code

Profiles

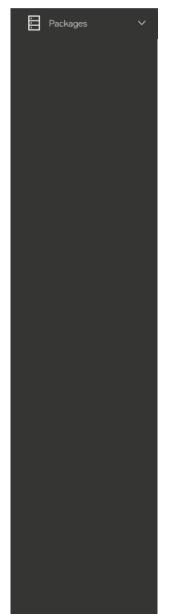

4. Scroll down the page to **Device Configuration** and expand the **ONVIF** section. ONVIF is enabled by default. To disable, click on the slider.

| Device | e Configuration                 |
|--------|---------------------------------|
| > [    | Device Mode                     |
| > L    | ED Control                      |
| > (    | DNVIF                           |
| > +    | Hold Signal Detection           |
| > A    | ACS Alerts                      |
| > (    | Communication with ACS          |
| > 0    | Communication with Badge reader |
| Cano   | cel Submit →                    |

### Default setting

#### To disable

| ✓ ONVIF                           | ✓ ONVIF                           |
|-----------------------------------|-----------------------------------|
| Enable ONVIF 1                    | Enable ONVIF 🕕 🔵                  |
| > Hold Signal Detection           | > Hold Signal Detection           |
| > ACS Alerts                      | > ACS Alerts                      |
| > Communication with ACS          | > Communication with ACS          |
| > Communication with Badge reader | > Communication with Badge reader |
| Cancel Submit →                   | Cancel Submit →                   |

λ

### 5. Click **Submit** when done

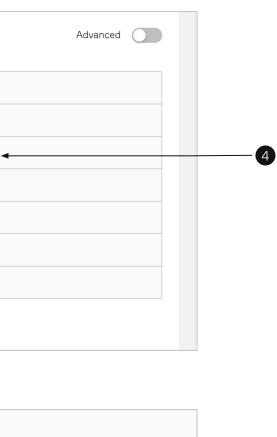

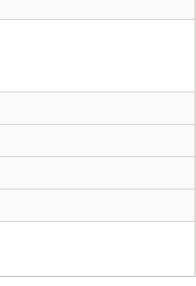

|           | A alcatra      | IZ    |
|-----------|----------------|-------|
| ш         | Dashboard      |       |
| ß         | Accounts       |       |
| $\oslash$ | Permissions    | ~     |
| ~         |                |       |
| \$        | Device Managem | ent ^ |
| रुष       | Device Managem | ent ^ |
| τộι<br>Γ  |                | ent ^ |
| ζų.       | Devices        |       |

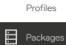

### 6.1.3.1—Adding a Rock to the VMS (ONVIF)

The Rock supports any Video Management System (VMS) that adheres to the ONVIF standard. Please use the following info to connect with the VMS: Username: admin Password: (the last 6 digits of the device ID) To locate the last 6 digits:

#### 1. Go to **Device Management** and select **Devices**.

2. Locate the Rock to be connected to the VMS from the list and take the last 6 digits of the Device ID as the password.

| Search devices       |        | ۵      | Status         | Y   | State          | Ŷ                     | Acc   |
|----------------------|--------|--------|----------------|-----|----------------|-----------------------|-------|
| Name                 | Status | State  | MAC Address    |     | Device ID      |                       |       |
| Lab M12 - IDF Rm 201 | Active | online | c0:9b:f4:90:05 | :74 | 9bcc1d6b2f4640 | 08a6c3d4b6b <u>a1</u> | .3161 |
| MS Lab               | Active | online | c0:9b:f4:90:04 | :51 | c582962c39ac46 | e7b7d26815d34         | 16824 |

### 6.1.4—HOLD Signal Detection

The HOLD signal works for both Wiegand and OSDP.

Asserting the HOLD signal will suspend operations

- no authentications
- no badge numbers sent to the ACS
- no new events displayed in the portal
- 1. Go to **Device Management** and select **Devices**.
- 2. Click on the Name of the Rock to open the Rock's info page.
- 3. Click on **Modify Device** to open up the configurations page.

| Lab M12 - IDF Rm 201 | Active | online | c0:9b:f4:90:05:74 | 9bcc1d6b2f464008a6c3d4b6ba13161d |
|----------------------|--------|--------|-------------------|----------------------------------|
| MS Lab               | Active | online | c0:9b:f4:90:04:51 | c582962c39ac46e7b7d26815d3468244 |
|                      |        |        |                   |                                  |

λ

Home / Device Management - Device / MS Lab

Device - MS Lab Active

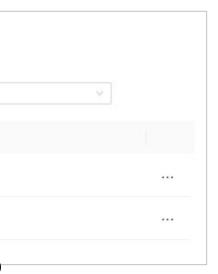

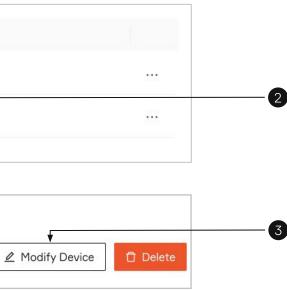

## \Lambda alcatraz Jul Dashboard 🛃 Accounts Permissions 🔯 Device Management \land Devices Access Groups Security Events QR Code Profiles Packages

- Scroll down the page to Device Configuration and expand the Hold Signal Detection
   The Hold Signal Detection is disabled by default, click to enable. The Rock will suspend all operations when a Hold signal is asserted from the ACS.

6. Click **Submit** when done

| > Device Mode                     |  |
|-----------------------------------|--|
| > LED Control                     |  |
| > ONVIF                           |  |
| > Hold Signal Detection           |  |
| > ACS Alerts                      |  |
| > Communication with ACS          |  |
| > Communication with Badge reader |  |

### Default setting

#### To enable

| ✓ Hold Signal Detection           | ✓ Hold Signal Detection           |
|-----------------------------------|-----------------------------------|
| Allow Hold Signal Detection 🕚 🔵   | Allow Hold Signal Detection 1     |
| > ACS Alerts                      | > ACS Alerts                      |
| > Communication with ACS          | > Communication with ACS          |
| > Communication with Badge reader | > Communication with Badge reader |
| Cancel Submit →                   | Cancel Submit →                   |

 $\mathbf{A}$ 

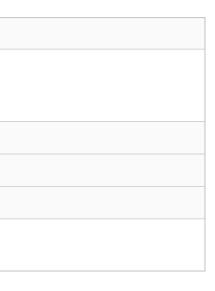

### 6.1.5—Configure ACS Alerts

An "un-allocated" badge number can be assigned to send the ACS alerts about a tailgating, crossing, or unauthorized entry security event that occurred at the door. This badge number will be sent via Wiegand or OSDP just like the badge number of authenticated users. The events will show up in the ACS just like an 'Access Granted' or 'Door Forced' along with the associated door. Once in the ACS, they can be used to trigger video call-ups, sound alarms, or simply for reporting purposes.

TIP: Before proceeding to configure, ensure that the badge number and facility code info is displayed correctly in the Alcatraz Al Admin Portal. Swipe the badge with the card reader. A 1FA Badge Access Granted event will appear under Device Management -> Security Events. Read the badge number and facility code for the event and verify the info matches when configuring in the ACS.

 $\mathbf{A}$ 

### Step 1 – Configure Cardholder in Access Control System (ACS)

Create one or more cardholders by assigning the "un-allocated" badge numbers to the alert(s) you wish to be notified.

For example the cardholder could have a first name = 'Tailgating' and last name = 'Alert'.

Potential alerts are:

- Tailgating
- Unauthorized Entry
- Crossing

Use the following table to gather info for the alert(s) to configure:

| Alert              | Badge Number | Facility Code | Card Format                       |
|--------------------|--------------|---------------|-----------------------------------|
| Tailgating         |              |               | like 26-bit, 35-bit corp1000, etc |
| Crossing           |              |               |                                   |
| Unauthorized Entry |              |               |                                   |

### Step 2 – Card Format is Configured in Alcatraz Al Admin Portal

If the Card Format has not already been assigned and/or configured for the site, details for doing so can be found here: <u>Configure Card Format</u>. If you are unsure whether or not a card format has been configured, go to Accounts and scroll down to the Card Information section.

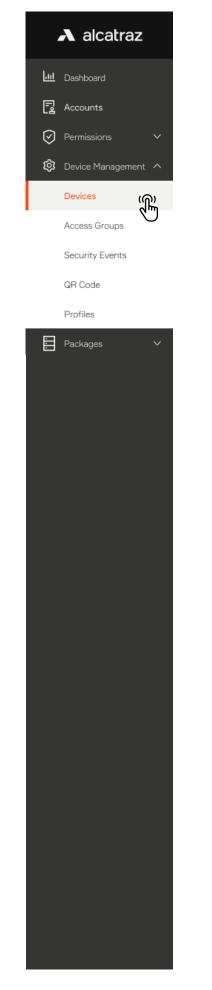

### Step 3 – Configure Alerts in the Alcatraz Al Admin Portal

- 1. Go to **Device Management** and select **Devices**.
- 2. Click on the Name of the Rock to open the Rock's info page.
- 3. Click on **Modify Device** to open up the configurations page.
- 4. Scroll down the page to **Device Configuration** and expand the **ACS Alerts section**.

| Name                                                                                                    | Status           | State  | MAC Address       | Device ID                        |                        |
|----------------------------------------------------------------------------------------------------|------------------|--------|-------------------|----------------------------------|------------------------|
| Lab M12 - IDF Rm 201                                                                                                  | Active           | online | c0:9b:f4:90:05:74 | 9bcc1d6b2f464008a6c3d4b6ba13161d |                        |
| MS Lab                                                                                                    | Active           | online | c0:9b:f4:90:04:51 | c582962c39ac46e7b7d26815d3468244 |                        |
|                                                                                                    |                  |        |                   |                                  |                        |
| 2                                                                                                    |                  |        |                   |                                  |                        |
| Ļ                                                                                                    |                  |        |                   |                                  |                        |
| me / Device Management - D                                                                                            | evice / MS Lab   |        |                   |                                  | V                      |
| evice - MS Lab                                                                                                    |                  |        |                   |                                  | ∠ Modify Device Delete |
| vice Information                                                                                                    |                  |        |                   |                                  | 0                      |
|                                                                                                    |                  |        |                   |                                  |                        |
| vice ID: c582962c39ac46e7b                                                                                            | /02681505468244  |        |                   |                                  |                        |
|                                                                                                    | 102001000-002-14 |        |                   |                                  |                        |
| vice status: online                                                                                                   |                  |        |                   |                                  |                        |
| vice status: online                                                                                                   |                  |        |                   |                                  | Advanced               |
|                                                                                                    |                  |        |                   |                                  | Advanced               |
| vice Configuration                                                                                                    |                  |        |                   |                                  | Advanced               |
| vice Configuration                                                                                                    |                  |        |                   |                                  | Advanced               |
| vice Configuration <ul> <li>Device Mode</li> <li>LED Control</li> </ul>                                               |                  |        |                   |                                  | Advanced               |
| vice Configuration   Device Mode  LED Control  ONVIF                                                                  |                  |        |                   |                                  | Advanced               |
| vice Configuration <ul> <li>Device Mode</li> <li>LED Control</li> <li>ONVIF</li> <li>Hold Signal Detection</li> </ul> |                  |        |                   |                                  | Advanced               |

|           | ▲ alcatraz        |
|-----------|-------------------|
| ես        | Dashboard         |
| ß         | Accounts          |
| $\oslash$ | Permissions       |
| ŝ         | Device Management |

#### Devices

Access Groups

Security Events

QR Code

Profile

|  | Profiles |   |  |
|--|----------|---|--|
|  | Packages | ~ |  |
|  |          |   |  |
|  |          |   |  |
|  |          |   |  |
|  |          |   |  |
|  |          |   |  |
|  |          |   |  |
|  |          |   |  |
|  |          |   |  |
|  |          |   |  |
|  |          |   |  |
|  |          |   |  |
|  |          |   |  |
|  |          |   |  |
|  |          |   |  |

- 5. Toggle to turn on **Enable ACS Alerts**.
- 6. Enter the information for the alerts (use table from Step 1).
- 7. Scroll down and Click **Submit** when done.

| ACS Alerts      Enable ACS Alerts      Communication with Bodge reader      Communication with ACS      Cancel Submit 3      Cancel Submit 3      ACS Alerts      Enable ACS Alerts      Enable ACS Alerts      Add      Crossing      Add      Enable ACS Alerts      Enable ACS Alerts      Enable ACS Alerts      Add      Add      Crossing      Add      Add      Enable ACS Alerts      Enable ACS Alerts      Add      Add      Enable ACS Alerts      Enable ACS Alerts      Enable A     |   |
|----------------------------------------------------------------------------------------------------|---|
| Communication with Badge reader Cencel Subnit > Cencel Subnit > Cencel Subnit |   |
| Cancel Submit > Cancel Submit > Cancel Submit |   |
| Cancel Submit > Cancel Submit > Cancel Submit |   |
| ACS Alerts      Enable ACS Alerts      Enable ACS Alerts      Add      Unauthorized Entry      Add      Enable ACS Alerts      Enable ACS Alerts      Badge Number      Facility code      Card format      0      Please select ca ×                                                                                                    |   |
| Enable ACS Alerts     Tailgating     Add   Crossing   Add   Unauthorized Entry   Add     Enable ACS Alerts     Enable ACS Alerts     Enable ACS Alerts     Tailgating     Badge Number:   Facility code   Card format   0   0     Please select ca v                                                                                                    |   |
| Tailgating Add   Crossing Add   Unauthorized Entry Add     Enable ACS Alerts     Tailgating     Badge Number   Facility code   Card format   0     Please select ca ×                                                                                                    |   |
| Crossing  Add Unauthorized Entry  Add Unauthorized Entry  Add Enable ACS Alerts Tailgating  Badge Number Facility code Card format 0 0 Please select ca,  Please select ca,                                                                                                    |   |
| Unauthorized Entry  Add  Lnable ACS Alerts  Tailgating Badge Number Facility code Card format  0 Please select ca  Please select ca                                                                                                    |   |
| Enable ACS Alerts Tailgating Badge Number Facility code Card format  Badge Number Please select ca                                                                                                    |   |
| Tailgating     Badge Number     Facility code     Card format       Ø     Ø     Please select ca ∨                                                                                                    |   |
| Ø   Ø       Please select ca V                                                                                                    |   |
|                                                                                                    |   |
| Crossing • Add                                                                                                    | D |
|                                                                                                    |   |
| Unauthorized Entry 🕕 Add                                                                                                    |   |
| > Communication with Badge reader                                                                                                    |   |
| > Communication with ACS                                                                                                    |   |
| > Communication with Badge reader                                                                                                    |   |

\*The badge numbers should be not associated with any cardholders and are used only for the purpose of receiving alerts from the Rock Important: If the Card Format assigned to an event is modified, you must delete and re-enter.

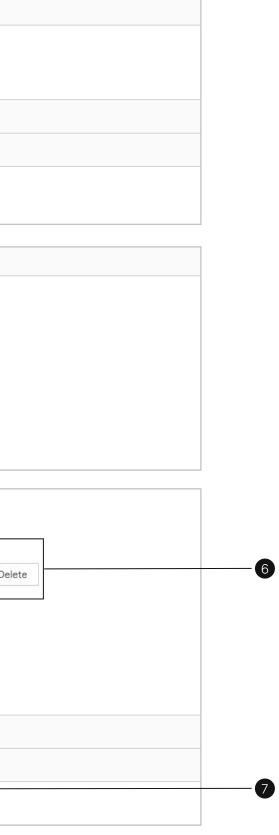

### Step 4 – Test Alert Appears in ACS

Trigger any configured alert event and verify that the event shows up in the ACS.

For example, to test a tailgating alert, try the following with 2 people.

- 1. Enrolled user authenticates at the door
- 2. Second person follows them through the door within 5 seconds
- 3. Check for the tailgating event in the Alcatraz Al Admin Portal under Device Management -> Security Events
- 4. Verify the event appears in the ACS event log

Important: if the tailgating event is not seen in the Alcatraz Al Admin Portal, the ACS will not receive an alert.

### 6.1.6—Configure OSDP

The Rock supports independent communication interfaces for the Badge Reader and the ACS Panel.

It is possible to set one to Wiegand and the other to OSDP, or one to OSDP secure channel and the other to OSDP unsecure channel. Pre-requirements:

- 1. Rock is installed and powered up (refer to Install Guide)
- 2. Access to the ACS Panel (for OSDP setup between ACS Panel and Rock)
- 3. Access to the Badge Reader (for OSDP setup between Rock and Badge Reader)
- 4. Access to the Alcatraz Al Admin Portal (request login credentials)

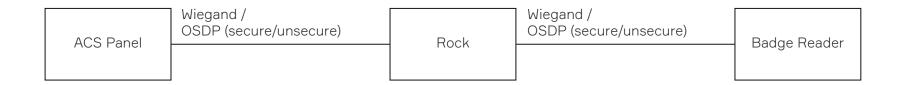

Required from ACS Panel to configure OSDP: Device address = [ range 0 - 126] Baud rate = 57600 (example) Enable secure/install mode - for OSDP secure channel ONLY \*enabling OSDP will vary with ACS panels Required from Badge Reader to configure OSDP: Device address = [ range 0 - 126] Baud rate = 57600 (example) Enable secure/install mode - for OSDP secure channel ONLY \*enabling OSDP will vary with Badge Readers

 $\mathbf{A}$ 

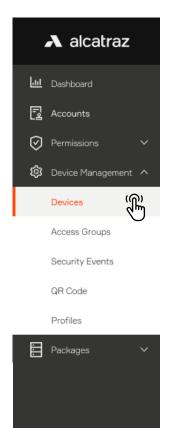

## 6.1.6.1—Select Rock to Configure OSDP

Home / Device management - Devices

- 1. Go to **Device Management** and select **Devices**.
- 2. Click on the Name of the Rock to open the Rock's info page.
- 3. Click on **Modify Device** to open up the configurations page.

| Search devices       |        |        | ۹ | Status            | ~ | State         | ~               | Accour |
|----------------------|--------|--------|---|-------------------|---|---------------|-----------------|--------|
| Name                 | Status | State  |   | MAC Address       |   | Device ID     |                 |        |
| Lab M12 - IDF Rm 201 | Active | online |   | c0:9b:f4:90:05:74 |   | 9bcc1d6b2f464 | 008a6c3d4b6ba1  | 3161d  |
|                      | Active | online |   | c0:9b:f4:90:04:51 |   | c582962c39ac4 | 46e7b7d26815d34 | 68244  |
|                      |        |        |   |                   |   |               |                 |        |

| Home / Device Management - Device / MS Lab  |
|---------------------------------------------|
|                                             |
| Device - MS Lab Active                      |
| Device Information                          |
| Device ID: c582962c39ac46e7b7d26815d3468244 |
| Device status: online                       |
| Name: MS Lab                                |
| MAC Address: c0:9b:f4:90:04:51              |
| IP Address: 10.5.69.111/23                  |
|                                             |

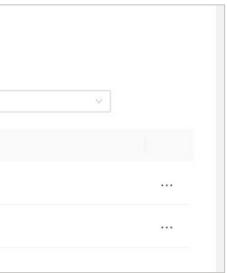

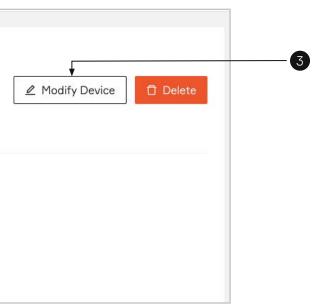

### \Lambda alcatraz

- Jul Dashboard
- E Accounts
- Permissions
- 🔅 Device Management \land

Devices

Access Groups

Security Events

QR Code

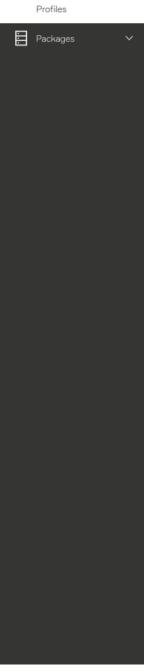

- 4. Scroll down the page to **Device Configuration**.
- 5. Expand either of the following to configure. A. Communication with Badge reader

  - B. Communication with ACS

| > Device Mo  | de                      |  |  |
|--------------|-------------------------|--|--|
| > LED Contr  | l                       |  |  |
| > ONVIF      |                         |  |  |
| > Hold Signa | Detection               |  |  |
| > ACS Alerts |                         |  |  |
| > Communic   | ation with Badge reader |  |  |
| > Communic   | ation with ACS          |  |  |

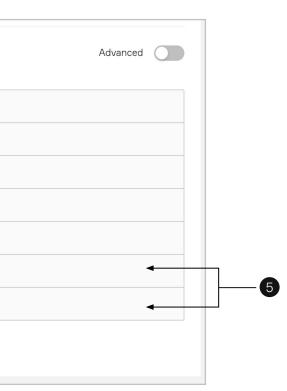

| A alcatraz |      |       |
|------------|------|-------|
|            |      | tro T |
|            | alca | liaz  |

| .111 | Dashboard |
|------|-----------|
|      |           |

- 🛃 Accounts
- Permissions
- 🗯 Device Management \land

#### Devices

Access Groups

Security Events

QR Code

Profiles

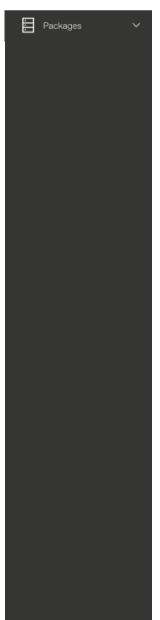

### 6.1.6.2—Rock Communication with Badge Reader

#### 1. Select OSDP

- 2. Enter the Badge Reader's
  - a. Baud Rate
  - b. Device Address
  - c. Select **Unsecure** or **Secure** OSDP channel mode
  - d. If selecting Secure channel, confirm to proceed with setup

| Indicate which protocol the badge reader will use to communicate with the Roc                                                                         |                                                                                                    |                                                                                                    |
|----------------------------------------------------------------------------------------------------|----------------------------------------------------------------------------------------------------|----------------------------------------------------------------------------------------------------|
| <ul> <li>Disabled</li> </ul>                                                                                                    |                                                                                                    |                                                                                                    |
| <ul><li>◯ Wiegand</li></ul>                                                                                                    |                                                                                                    |                                                                                                    |
| ● OSDP ◀                                                                                                    |                                                                                                    |                                                                                                    |
| Baud Rate Device Address                                                                                                    |                                                                                                    |                                                                                                    |
| 9600 V 0 Unsecure mode Se                                                                                                    | Secure channel                                                                                                    |                                                                                                    |
| 1<br>cure mode                                                                                                    | Secure mode                                                                                                    |                                                                                                    |
|                                                                                                    | Secure mode<br><ul> <li>Communication with Badge read</li> </ul>                                                                | der                                                                                                    |
| cure mode                                                                                                    | ✓ Communication with Badge read                                                                                                 |                                                                                                    |
| Communication with Badge reader                                                                                                    | ✓ Communication with Badge read                                                                                                 | ge reader will use to communicate with the Rock.                                                                 |
| Communication with Badge reader                                                                                                    | <ul> <li>✓ Communication with Badge read</li> <li>Indicate which protocol the badge</li> </ul>                                  | ge reader will use to communicate with the Rock.                                                                 |
| cure mode<br>communication with Badge reader<br>ndicate which protocol the badge reader will use to communicate with the Rock.<br>Disabled<br>Wiegand | <ul> <li>✓ Communication with Badge read</li> <li>Indicate which protocol the badg</li> <li>○ Disabled</li> </ul>               | ge reader will use to communicate with the Rock.                                                                 |
| Communication with Badge reader<br>ndicate which protocol the badge reader will use to communicate with the Rock.                                     | <ul> <li>Communication with Badge read</li> <li>Indicate which protocol the badge</li> <li>Disabled</li> <li>Wiegand</li> </ul> | ge reader will use to communicate with the Rock.<br>Enabling secure mode will req<br>new key exchange.Are you su |

λ

#### 3. Click Submit

| A alc | atraz |
|-------|-------|
|-------|-------|

| .111 | Dashboard |
|------|-----------|
|      |           |

- 🛃 Accounts
- Permissions
- 😥 Device Management \land

#### Devices

Access Groups

Security Events

QR Code

Profiles

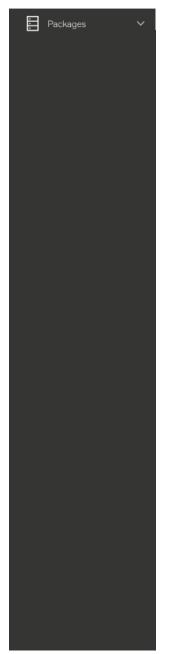

### 6.1.6.3—Rock Communication with ACS

- 1. Select OSDP
- 2. Enter the ACS'
- a. Baud Rate
- b. Device Address
- c. Select **Unsecure** or **Secure** OSDP channel mode
- d. If selecting Secure channel, confirm to proceed with setup

| Indicate which protocol the ACS will use to communicate with the Rock.                                       |                                                                                                    |
|----------------------------------------------------------------------------------------------------|----------------------------------------------------------------------------------------------------|
| ◯ Disabled                                                                                                   |                                                                                                    |
| ◯ Wiegand                                                                                                    |                                                                                                    |
| ● OSDP                                                                                                    |                                                                                                    |
| Baud Rate Device Address                                                                                     |                                                                                                    |
| 9600 V 0 Unsecure mode Secure char                                                                           | hannel                                                                                                    |
|                                                                                                    |                                                                                                    |
| 1                                                                                                    |                                                                                                    |
|                                                                                                    | Secure mode                                                                                                    |
| cure mode                                                                                                    | Secure mode <ul> <li>Communication with ACS</li> </ul>                                                                                                    |
| cure mode                                                                                                    | <ul> <li>Communication with ACS</li> </ul>                                                                                                    |
| cure mode<br>communication with ACS<br>ndicate which protocol the ACS will use to communicate with the Rock. | Communication with ACS  Indicate which protocol the ACS will use t  Disabled  Disabling secure mode will delete                                                                                                  |
| cure mode<br>communication with ACS<br>ndicate which protocol the ACS will use to communicate with the Rock. | <ul> <li>Communication with ACS</li> <li>Indicate which protocol the ACS will use t</li> <li>Disabled</li> <li>Disabled</li> <li>Disabling secure mode will delete keys. Re-enabling will require new</li> </ul> |
| cure mode                                                                                                    | Secure mode                                                                                                    |
| Communication with ACS ndicate which protocol the ACS will use to communicate with the Rock. Disabled        | <ul> <li>Communication with ACS</li> <li>Indicate which protocol the ACS will use t</li> <li>Disabled</li> <li>Disabled</li> <li>Disabling secure mode will delete keys. Re-enabling will require new</li> </ul> |
| Cure mode<br>Communication with ACS<br>ndicate which protocol the ACS will use to communicate with the Rock. | <ul> <li>Communication with ACS</li> <li>Indicate which protocol the ACS will use t</li> <li>Disabled</li> <li>Disabling secure mode will delete keys. Re-enabling will require new</li> </ul>                   |

λ

### 3. Click Submit

| <u>III</u> Dashboard      |                                 | nge of encryption keys. To change from secure change when changing to Unsecure mode. | annel to unsecure channel, the keys will be |
|---------------------------|---------------------------------|--------------------------------------------------------------------------------------|---------------------------------------------|
| Accounts                  |                                 |                                                                                      |                                             |
| 👽 Permissions 🗸 🗸         | ✓ Communication with Badge rea  | ader                                                                                 | ✓ Communication with ACS                    |
| 🔅 Device Management 🔨     |                                 |                                                                                      |                                             |
| Devices                   | Indicate which protocol the bac |                                                                                      | Indicate which protocol the ACS will use    |
| Devices                   | <ul> <li>Disabled</li> </ul>    | Disabling secure mode will delete                                                    | O Disabled                                  |
| Access Groups             | 🔘 Wiegand                       | keys. Re-enabling will require new<br>keys. Are you sure you want to                 | 🔘 Wiegand                                   |
|                           |                                 | proceed?                                                                             | OSDP                                        |
| Security Events           | OSDP                            |                                                                                      |                                             |
| ecurity Events<br>IR Code |                                 | Revert                                                                               |                                             |

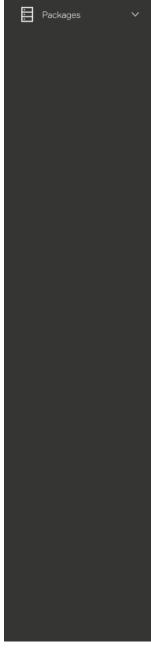

| 0 | Disabling secure mode will delete<br>keys. Re-enabling will require new<br>keys. Are you sure you want to<br>proceed? |             |
|---|----------------------------------------------------------------------------------------------------|-------------|
|   | Revert                                                                                                    | m           |
|   | Unsecure mode Secu                                                                                                    | ire channel |

 $\mathbf{A}$ 

## 6.1.6.5—Troubleshooting Tips

|                   |                      | Troubleshooting                                                                                                    | J                                                                                                    |
|-------------------|----------------------|----------------------------------------------------------------------------------------------------|----------------------------------------------------------------------------------------------------|
| OLED              |                      | lssue                                                                                                    | Action                                                                                                    |
| Rock <> ACS Panel | Rock <> Badge Reader |                                                                                                    |                                                                                                    |
| *                 | *                    | No communications between<br>Rock device and ACS Panel or<br>Badge Reader                                                                           | Check:<br>Address/baud rate for mismatch<br>Address/baud rate is valid<br>Bad connections<br>Devices are powered on                                                                                                    |
| ငှ                |                      | Rock device is in Install mode,<br>but secure link has not been<br>established with the ACS Panel<br>or Badge Reader<br>*Applicable to OSDPv2 only. | Check:<br>OSDP install mode is enabled on ACS/Badge Reader<br>OSDP secure channel is supported by ACS/Badge Reader                                                                                                    |
| ×                 | *<br>•               | Rock device is in Install mode,<br>but no communications with the<br>ACS Panel or Badge Reader.<br>*Applicable to OSDPv2 only.                      | Check:<br>Address/baud rate for mismatch<br>Address/baud rate is valid<br>Bad connections<br>Devices are powered on<br>OSDP install mode is enabled on ACS/Badge Reader<br>OSDP secure channel is supported by ACS/Badge Reader |

## 6.1.6.6—Wiring Details

| Rock <> Reader (OSDP) |                   |                 |  |
|-----------------------|-------------------|-----------------|--|
| Reader Type           | Rock Green Wire   | Rock White Wire |  |
| HID (Legacy)          | GPIO1 (Red/Green) | GPIO2 (Tan)     |  |
| HID Signo             | 485-A (White)     | 485-B (Green)   |  |
| Farpoint OSDP         | Green             | White           |  |
| WaveLynx OSDP         | RS 485A (Green)   | RS 485B (White) |  |

| Rock <> Panel (OSDP) |                 |         |  |
|----------------------|-----------------|---------|--|
| Panel Type           | Rock Green Wire | Rock Wh |  |
| Mercury              | CLK/D1          | DAT/D0  |  |
| iStar IUltra         | D+              | D-      |  |
| AMAG SR              | Rx+             | Rx-     |  |

 $\mathbf{A}$ 

Ihite Wire

6.2—Access Groups

6.2.1—Create an Access Group

1. Go to **Device Management** -> Access Groups

■ Use the filter to search if the access group already exists.

| 1         | Dashboard         |   |
|-----------|-------------------|---|
| Ŀ         | Accounts          |   |
| $\oslash$ | Permissions       | ~ |
| ŝ         | Device Management | ^ |
|           |                   |   |

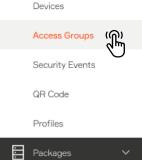

| Search access groups                                                                                                    | Q                        | Account              | $\sim$                                                                                                    |
|----------------------------------------------------------------------------------------------------|--------------------------|----------------------|----------------------------------------------------------------------------------------------------|
| <ol> <li>Create a new access group by clicking Creat</li> <li>Fill out the Description and toggle Default if</li> <li>Click Submit</li> <li>Note that an Account can have only one defau</li> </ol> | this Access Group will b | e the default for th | Re Account.  Home / Device Management Create access grou Description Security Team Account Micro Squared Default |

Rocks. When an Access Group is assigned to Rock(s), users belonging to that Access group will be able to access the door(s).

Only one default can exist for an Account. Any Rocks with no access group is assigned the default one.

| Access Groups        |           |                  |                                      |
|----------------------|-----------|------------------|--------------------------------------|
| Search access groups |           | <b>Q</b> Accourt | nt v                                 |
| Name                 |           | Account          | Id                                   |
| R&D Lab Building 7   |           | Micro Squared    | cf994ea3-0b0e-4484-8fbe-ca3aeabd609e |
| Employees            | 🖻 default | Micro Squared    | 0f68c964-649b-4f23-b6a0-d0c2dbb81c79 |
| Security Team        |           | Micro Squared    | 82b1e6f5-cc61-437b-b38d-773dd1e25a15 |

λ

User access to doors and spaces can be managed in Access Groups. Users can belong to more than one Access Group. Access groups in turn are assigned to

Adding a user to an access group is done in Profiles. Note that before an Access Group can be assigned to a Rock or a user can be added, it must be created first. As part of the the onboarding process, an Access Group can be assigned to the Rock. If left empty, the default access group will be assigned.

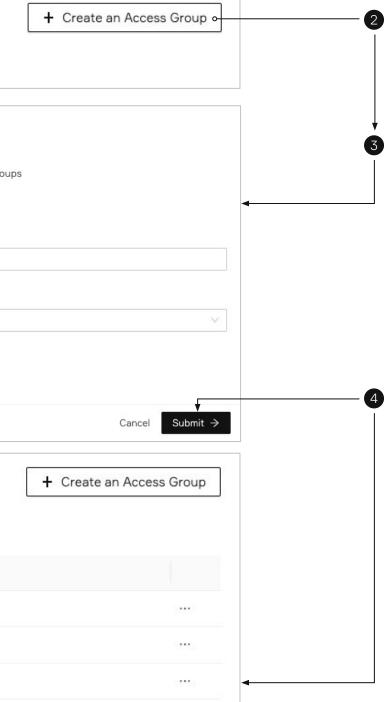

### \Lambda alcatraz

| ш         | Dashboard         |   |
|-----------|-------------------|---|
| R         | Accounts          |   |
| $\oslash$ | Permissions       | ` |
| ŝ         | Device Management | / |

Devices

#### Access Groups

Security Events

QR Code

Profiles

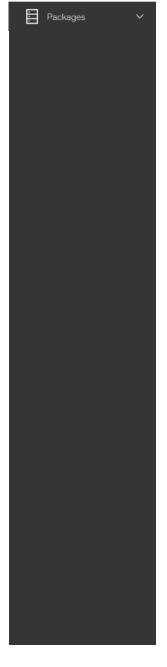

## 6.2.2—Delete an Access Group

- 1. Go to Device Management --> Access Groups
- 2. Select the Access Group to open the Access Group Information page
- 3. Click on Modify Access Group
- 4. Click on **Delete** and **Confirm**

| Access Group - Security Team                  |  |
|-----------------------------------------------|--|
| Access Group Information                      |  |
| ld: 82b1e6f5-cc61-437b-b38d-773dd1e25a15      |  |
| Description: Security Team                    |  |
| Account: 1997f750-0425-4bfa-a9bd-ea4f7793c985 |  |
| Embedded access groups                        |  |
| Description                                   |  |
| No results                                    |  |

| 艮 Edit Access Group                      |               |
|------------------------------------------|---------------|
| Home / Device Management<br>Access Group | - Access Grou |
| * Description                            |               |
| Security Team                            |               |
| Account                                  |               |
| Micro Squared                            |               |
| Default                                  |               |
|                                          |               |
|                                          |               |
|                                          |               |
|                                          |               |
| ()                                       | Delete ac     |
|                                          | This will pe  |
|                                          | from the sy   |
|                                          |               |
|                                          |               |

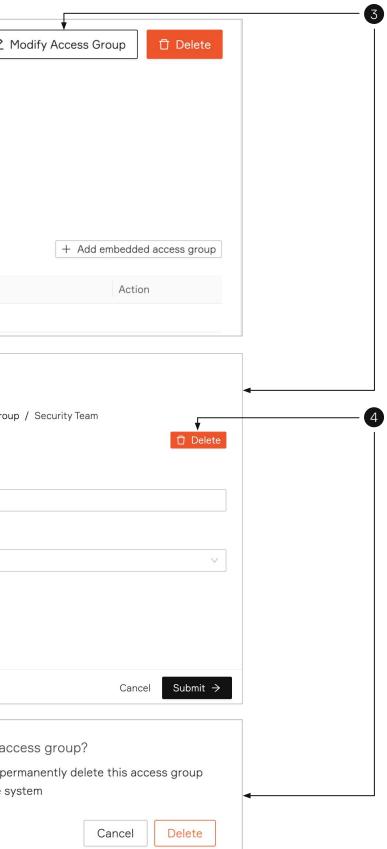

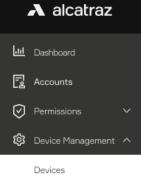

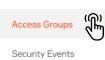

QR Code

Profiles

| <br>Packages | ~ |
|--------------|---|
|              |   |
|              |   |
|              |   |
|              |   |
|              |   |
|              |   |
|              |   |
|              |   |
|              |   |
|              |   |
|              |   |
|              |   |
|              |   |
|              |   |
|              |   |
|              |   |
|              |   |
|              |   |
|              |   |

## 6.2.3—Embedded Access Groups

- 1. Go to **Device Management** -> Access Groups
- 2. Select Access Group to open the Access Group Information page
- 3. Click on Add embedded access group

Home / Device Management - Access Group / Employees

Access Group - Employees

Access Group Information

ld: f9ac25f5-a3b6-47ce-bdf4-f91a6a82a9a0

Description: Employees

Account: cfc588f0-c73f-4264-b276-360d59fc0a5f

Embedded access groups

Description

No results

Select from the drop-down. The Access Group must be created first in order to appear in the list.
 Click Save

| Embedded access | s groups             |   |
|-----------------|----------------------|---|
| Access group :  | Part-Time Employees  | 4 |
| Access group.   |                      |   |
|                 | Lab Technicians      |   |
|                 | Default Access Group |   |
|                 | Part-Time Employees  |   |

6. View in the embeddded access group.

| Embedded access groups |  |  |
|------------------------|--|--|
|                        |  |  |
|                        |  |  |
| Description            |  |  |
| Part-Time Employees    |  |  |

| ∠ Modify Access Group        |           |
|------------------------------|-----------|
|                              |           |
|                              |           |
|                              |           |
|                              |           |
|                              |           |
| + Add embedded access group• | 3         |
| Action                       |           |
| Action                       |           |
|                              |           |
|                              |           |
|                              |           |
|                              |           |
| <b>•</b>                     | <b>45</b> |
| Cancel Save                  |           |
|                              |           |
|                              |           |
|                              |           |
| + Add embedded access group  |           |
|                              |           |
| Action                       | 6         |
| 🖞 Delete                     |           |

| ,         | A alcatra       | z     |
|-----------|-----------------|-------|
|           | Dashboard       |       |
| R         | Accounts        |       |
| $\oslash$ | Permissions     | ~     |
| ŝ         | Device Manageme | ent 🔨 |
|           | Devices         | Ĵ     |
|           | Access Groups   | U     |
|           | Security Events |       |

### QR Code

Profiles

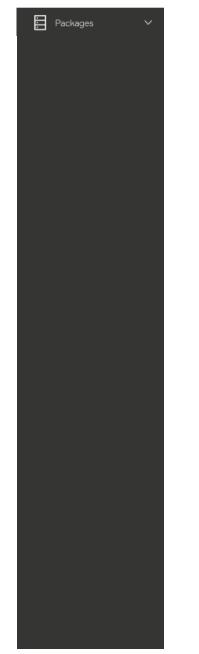

## 6.2.4—Change Default Access Group

- 1. Go to Device Management -> Devices
- 2. Click on the Name of the Rock to open the Rock's info page
- 3. Click on **Modify Device** to open up the configurations page
- 4. In **Default access group**, change the Access Group to another from the drop down

Note that any embedded Access Groups will also have the same access as the parent Access Group.

| Search devices                                                                                  |                 |        | Q | Status            | V State V Account                | ~               |        |
|-------------------------------------------------------------------------------------------------|-----------------|--------|---|-------------------|----------------------------------|-----------------|--------|
| Name                                                                                            | Status          | State  |   | MAC Address       | Device ID                        |                 |        |
| Lab M12 - IDF Rm 201                                                                            | Active          | online |   | c0:9b:f4:90:05:74 | 9bcc1d6b2f464008a6c3d4b6ba13161d |                 |        |
| MS Lap                                                                                          | Active          | online |   | c0:9b:f4:90:04:51 | c582962c39ac46e7b7d26815d3468244 |                 |        |
| 2                                                                                               |                 |        |   |                   |                                  |                 |        |
| Home / Device Management -                                                                      | Device / MS Lab |        |   |                   |                                  | ↓               |        |
| Device - MS Lab                                                                                 | e e             |        |   |                   |                                  | ∠ Modify Device | Delete |
|                                                                                                 |                 |        |   |                   |                                  |                 |        |
| ne / Device Management -<br>dify Device Parame                                                  |                 |        |   |                   |                                  | D D             | elete  |
|                                                                                                 |                 |        |   |                   |                                  | D               | elete  |
| dify Device Parame                                                                              |                 |        |   | * Name            |                                  | D               | elete  |
| dify Device Parame                                                                              | eters           |        |   | * Name<br>MS Lab  |                                  | Î D             | elete  |
| dify Device Parame<br>ice Information                                                           | eters           |        |   |                   |                                  |                 | elete  |
| dify Device Parame<br>ice Information<br>ce ID<br>pef414c9d43e9a55203514ec                      | eters           |        |   |                   |                                  |                 | elete  |
| dify Device Parame<br>ice Information<br>ce ID<br>pef414c9d43e9a55203514ec<br>ault access group | eters           |        |   | MS Lab            |                                  |                 | elete  |

### \Lambda alcatraz

| .11       | Dashboard         |         |
|-----------|-------------------|---------|
| R         | Accounts          |         |
| $\oslash$ | Permissions       | ~       |
| ŝ         | Device Management | ^       |
|           | Devices           | ))<br>ጣ |
|           | Access Groups     |         |

Security Events

QR Code

Profiles

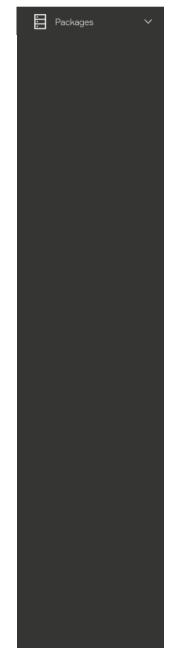

## 6.2.5—Add Additional Access Groups

- 1. Go to **Device Management** -> **Devices**
- 2. Click on the Name of the Rock to open the Rock's info page
- 3. Click on **Modify Device** to open up the configurations page
- 4. In Access groups, add any additional Access Groups to the Rock

| Search devices                          |          | 0      | Q Status          | ∽ State       | Y                     | Account    | ×              |
|-----------------------------------------|----------|--------|-------------------|---------------|-----------------------|------------|----------------|
| Name                                    | Status   | State  | MAC Address       | Device IE     | 2                     |            |                |
| Lab M12 - IDF Rm 201                    | Active   | online | c0:9b:f4:90:05:74 | 4 9bcc1d6     | b2f464008a6c3d4b6ba1  | .3161d     |                |
| MS Lab                                  | Active   | online | c0:9b:f4:90:04:5: | 1 c582962     | 2c39ac46e7b7d26815d34 | 168244     |                |
| 2                                       |          |        |                   |               |                       |            |                |
| Home / Device Management - Device ,     | / MS Lab |        |                   |               |                       | <b>F</b>   |                |
| Device - MS Lab Active                  |          |        |                   |               |                       | 🖉 Modify D | evice 🗍 Delete |
| Modify Device Parameters                |          |        |                   |               |                       |            | 1 Delete       |
| Device Information                      |          |        |                   |               |                       |            |                |
| Device ID                               |          |        |                   | * Name        |                       |            |                |
| 003bef414c9d43e9a55203514ec5574d        |          |        |                   | MS Lab        |                       |            |                |
| Default access group<br>Employees       |          |        | ~                 |               |                       |            |                |
| MAC address                             |          |        |                   | IP address    |                       |            |                |
| c0:9b:f4:90:05:74                       |          |        |                   | 10.5.69.83/23 |                       |            |                |
| Access groups                           |          |        |                   |               |                       |            |                |
| Lab Technicians                         | Q (⊗ Ren | nove   |                   |               |                       |            |                |
| Lab Technicians<br>Default Access Group |          |        |                   |               |                       |            |                |

| ես        | Dashboard         |   |
|-----------|-------------------|---|
| R         | Accounts          |   |
| $\oslash$ | Permissions       | ~ |
| ŝ         | Device Management | ^ |

Devices

Access Groups

| Security Events | ိုက္က        |
|-----------------|--------------|
| QR Code         | $\mathbf{U}$ |

Profiles

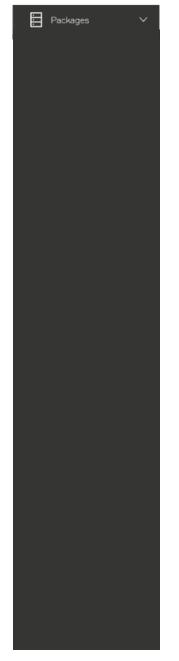

## 6.3—Security Events

Security Events are displayed in the Alcatraz Al Admin Portal for

- Enrollment auto-enrollment or manual enrollment
- Authentication Single, Face-Only, Two Factor or Three Factor Authentication
- Tailgating Intelligence tailgating, crossing or unauthorized entry

When an event occurs at the Rock, the corresponding security event will be displayed in the Alcatraz Al Admin Portal in real time if network connections are healthy. In the case of any network disruptions, events will be queued in the Rock and will sync with the Alcatraz Al Admin Portal when connections are re-established. The Rock is capable of queuing thousands of events but there will be potential loss of events if the connection is down for a long period of time.

## 6.3.1-Viewing Security Events

Security events can be viewed by navigating to Device Management -> Security Events. In addition to the search bar, a number of filters are available by Event type, Account, or Start date and End date.

| Home / Device Management - Security Events |                           |                |                       |   |            |        |         |  |
|--------------------------------------------|---------------------------|----------------|-----------------------|---|------------|--------|---------|--|
| Security Events                            | 3                         |                |                       |   |            |        |         |  |
| Search events by de                        | viceld, device name, badg | eNumber or fac | ilityCode:badgeNumber | Q | Event type | $\vee$ | Account |  |
| Start date                                 | → End date                | Ë              |                       |   |            |        |         |  |

| earch events by deviceId, device name, badgeN | Number or facilityCode:ba | adgeNumber Q  | Event type Account                                |
|-----------------------------------------------|---------------------------|---------------|---------------------------------------------------|
| itart date → End date                         |                           |               | 1FA Badge Access Granted                          |
| vent                                          | Badge Number 🛛 🗑          | Facility Code | 1FA Badge Authenticated<br>1FA Enrollment         |
| 2FA Badge Access Granted                      | 3790829169                | 240           | 1FA Face Access Denied                            |
| IFA Face Access Granted                       | 4291593991                | 388           | 1FA Face Access Granted<br>1FA Face Authenticated |
| & Unauthorized Entry By Known User            | 4230016983                | 388           | Conf. Room Door                                   |
| 1FA Badge Access Granted                      | 4230016983                | 388           | Lab-floor8                                        |
| Tailgating By Unknown User                    | 3061101082                | 240           | Conf. Room Door                                   |
| 1FA Enrollment                                | 3061101082                | 240           | Conf. Room Door                                   |
| Crossing By Known User                        | 2915574810                | 240           | Entrance Door                                     |

Α

V

Events can be filtered - using the Event type drop down menu

### 6.3.2—Security Events Summary Table

The table summarizes the most common security events displayed in the Alcatraz Al Admin Portal and the sequence of icons that can be observed on the Rock's display.

|                                             | , , ,                                                                                                    |                          | 1 /                                                                                                    |
|---------------------------------------------|----------------------------------------------------------------------------------------------------|--------------------------|----------------------------------------------------------------------------------------------------|
| Event                                       | Event Trigger                                                                                                 | Rock mode                | Display Icons                                                                                                    |
| 1FA Enrollment                              | A user swiped a badge for auto-enrollment.<br>4-6 events will be displayed before the user is fully enrolled. | 1FA with auto-enrollment | $\fbox{Q} \equiv \rightarrow \fbox{Q} \equiv$                                                                                                    |
| Full Enrollment                             | A user manually enrolled at an enrollment station.                                                            | Enrollment               |                                                                                                    |
| <ul><li>✓ 1FA Face Access Granted</li></ul> | A user has been granted access in 1FA.                                                                        | 1FA<br>1FA face-only     | $\begin{array}{c} \hline Q \equiv \end{array} \longrightarrow \hline Q \equiv \end{array}$ $\begin{array}{c} \hline Q \equiv \end{array} \\ \hline Q \equiv \end{array}$ $\begin{array}{c} \hline Q \equiv \end{array} \\ \hline Q \equiv \end{array}$ $\begin{array}{c} \hline Q \equiv \end{array}$ $\begin{array}{c} \hline Q \end{array}$ $\begin{array}{c} \hline Q \end{array}$ $\begin{array}{c} \hline Q \end{array}$ $\end{array}$ $\begin{array}{c} \hline Q \end{array}$ $\end{array}$ $\begin{array}{c} \hline Q \end{array}$ $\end{array}$ $\begin{array}{c} \hline Q \end{array}$ $\end{array}$ $\end{array}$ $\end{array}$ $\begin{array}{c} \hline Q \end{array}$ $\end{array}$ $\end{array}$ $\end{array}$ $\end{array}$ $\end{array}$ $\end{array}$ $\end{array}$ $\end{array}$ $\end{array}$ |
| IFA Badge Access Granted                    | A user swiped their badge for entry.                                                                          | 1FA                      | $\fbox{Q} \equiv \longrightarrow \fbox{Q} \equiv$                                                                                                    |
| ② 2FA Access Granted                        | A has been granted access with – face and badge match.                                                        | 2FA                      | $2 \mathbb{R} \rightarrow 2 \mathbb{R}$                                                                                                    |

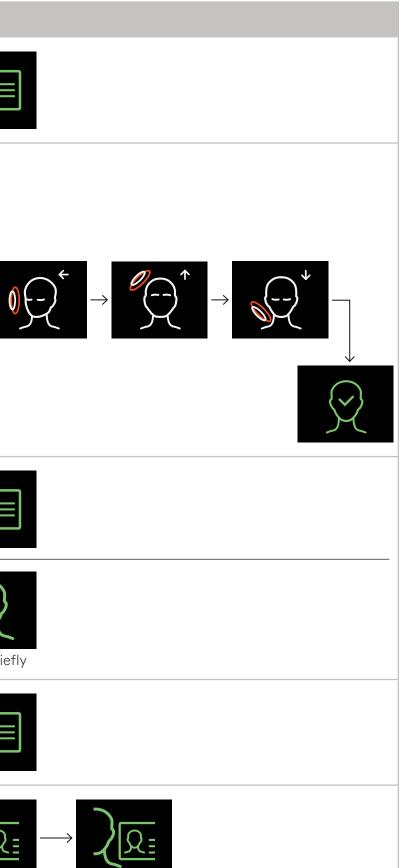

| Event                              | Event Trigger                                                                                                    | Rock mode                     | Display Icons                                                                                   |
|------------------------------------|----------------------------------------------------------------------------------------------------|-------------------------------|-------------------------------------------------------------------------------------------------|
| 2FA Access Granted                 | Also seen for 3FA using face, badge and pin<br>A user authenticated in 2FA - face and badge match.<br>User then enters PIN. Badge and PIN are sent to the ACS.<br>ACS must be configured to accept a badge and PIN. | 2FA                           | $\left\langle \underline{R} \right\rangle \rightarrow \left\langle \underline{R} \right\rangle$ |
| ۶ 2FA Mismatch                     | The authenticated face and the swiped badge did not match.                                                                                                    | 2FA                           | $\begin{array}{c} \hline \\ \hline \\ \\ \\ \\ \\ \\ \\ \\ \\ \\ \\ \\ \\ \\ \\ \\ $            |
| O 2FAM Access Granted              | A user entered with a mask and swiped their badge.                                                                                                    | 2FA - M                       | $ \widehat{\mathcal{R}} \rightarrow \widehat{\mathcal{R}} \equiv$                               |
| Unauthorized Entry by Unknown User | A person gained entry that could not be authenticated.                                                                                                    | All                           |                                                                                                 |
| Crossing by Unknown User           | An unknown person gained entry when a user exited the door.                                                                                                    | All                           |                                                                                                 |
| Crossing by Known User             | A known user gained entry when a user exited the door.                                                                                                    | All                           |                                                                                                 |
| E Tailgating by Unknown User       | An unknown person gained entry by tailgating a user.                                                                                                    | All                           |                                                                                                 |
| Tailgating by Known User           | A known user gained entry when tailgating a user.                                                                                                    | All                           |                                                                                                 |
| ۶ 1FA Badge Access Denied          | The ACS rejected the badge.                                                                                                    | 1FA                           |                                                                                                 |
| ۶ 1FA Face Access Denied           | The ACS rejected the badge.                                                                                                    | 1FA                           |                                                                                                 |
| 2FA Access Denied                  | The ACS rejected the badge.                                                                                                    | 2FA                           |                                                                                                 |
| Tamper Reader Detected             | The Reader has been removed from the wall.                                                                                                    | All                           |                                                                                                 |
| B Tamper Reader Restored           | The Reader has been restored on the wall.                                                                                                    | All                           |                                                                                                 |
| Tamper Device Detected             | The Rock has been removed from the wall.                                                                                                    | All                           |                                                                                                 |
| Tamper Device Restored             | The Rock has been restored on the wall.                                                                                                    | All                           |                                                                                                 |
|                                    |                                                                                                    | Reference Configure Rock Mode |                                                                                                 |

Reference Configure Rock Mode guide to change the mode for the Rock.

 $\mathbf{A}$ 

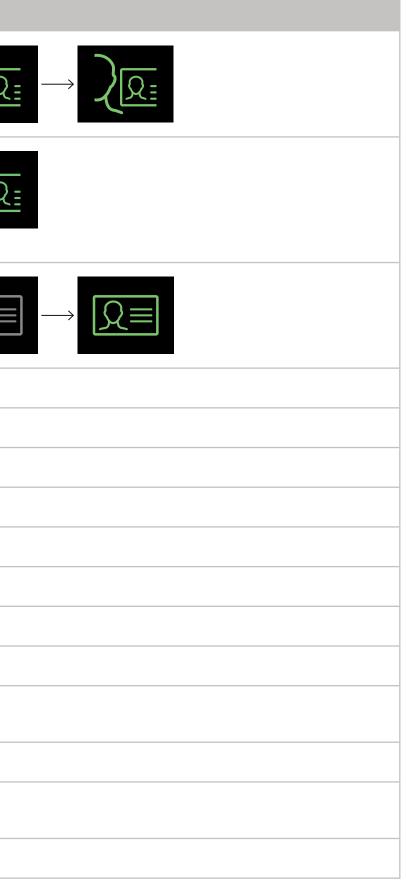

| 6.4—Generate QR (                                                                                                    | Code                                                                                                    |                                                                                                    |                                                                                                    |
|----------------------------------------------------------------------------------------------------|----------------------------------------------------------------------------------------------------|----------------------------------------------------------------------------------------------------|----------------------------------------------------------------------------------------------------|
| The Rock can accept an IP addre                                                                                                    | ess dynamically via DHCP, or be assigned                                                                                                    | l a static IP address.                                                                                                    |                                                                                                    |
| To configure the network setting                                                                                                    | gs of a Rock, we use the Rock like a QR co                                                                                                    | ode scanner.                                                                                                    |                                                                                                    |
| The Admin Portal has a QR Code<br>First enter the network setti<br>Next generate the QR code<br>Third print the QR code on a<br>Finally present that printed<br>After the Rock detects and read<br>To edit or update those settings<br>The Rock can only read in the Q | e Generator feature that encodes network<br>ings<br>which encodes those settings<br>a piece of paper (or use your laptop scre<br>code to the Rock's image sensor<br>Is that QR code, the encoded network set<br>, generate a new QR code.<br>QR code when it displays the QR Code Re                                                                                                    | k settings;<br>en)<br>ttings will take affect.<br>eceptive icon.                                                                                                    |                                                                                                    |
|                                                                                                    |                                                                                                    | e)<br>3 Server Location                                                                                                    | (4) Confirmation                                                                                                    |
|                                                                                                    | IP Network Addre                                                                                                    | essing:  IPv4 Network IPv6 Network                                                                                                    |                                                                                                    |
|                                                                                                    | The Rock can accept an IP address<br>To configure the network setting<br>The Admin Portal has a QR Code<br>First enter the network sett<br>Next generate the QR code<br>Third print the QR code on a<br>Finally present that printed<br>After the Rock detects and read<br>To edit or update those settings<br>The Rock can only read in the G<br>Before taking a Rock offline for<br>1. Go to Device Management –<br>2. Select IPv4 Network and click<br>Home / QR Code<br>QR Code Generator | To configure the network settings of a Rock, we use the Rock like a QR of<br>The Admin Portal has a QR Code Generator feature that encodes networ<br>First enter the network settings<br>Next generate the QR code which encodes those settings<br>Third print the QR code on a piece of paper (or use your laptop scree<br>Finally present that printed code to the Rock's image sensor<br>After the Rock detects and reads that QR code, the encoded network set<br>To edit or update those settings, generate a new QR code.<br>The Rock can only read in the QR code when it displays the QR Code Ro<br>Before taking a Rock offline for network changes, make sure that the ic<br>Select IPv4 Network and click Next. (IPv6 Network is a future releas<br>Home / QR Code<br>QR Code Generator | The Rock can accept an IP address dynamically via DHCP, or be assigned a static IP address.<br>To configure the network settings of a Rock, we use the Rock like a QR code scanner.<br>The Admin Portal has a QR Code Generator feature that encodes network settings;<br>First enter the network settings<br>Next generate the QR code which encodes those settings<br>Third print the QR code on a piece of paper (or use your laptop screen)<br>Finally present that printed code to the Rock's image sensor<br>After the Rock detects and reads that QR code, the encoded network settings will take affect.<br>To edit or update those settings, generate a new QR code.<br>The Rock can only read in the QR code when it displays the QR Code Receptive icon.<br>Before taking a Rock offline for network changes, make sure that the icon is turned on.<br>4. Go to Device Management -> QR Code<br>Network is a future release)<br>Home / QR Code<br>QR Code Generator |

|   | 5 Generate QR Code |
|---|--------------------|
|   |                    |
|   |                    |
|   |                    |
|   |                    |
| 2 | Next               |

A. For DHCP - Select Automatically if the Rock will acquire an IP address by DHCP, than click Next

| ✓ IP Network Addressing ——— | IP Network Settings | 3 Server Location                  | (4) Confirmation | 5 Generate QR Co |
|-----------------------------|---------------------|------------------------------------|------------------|------------------|
|                             |                     |                                    |                  |                  |
|                             |                     |                                    |                  |                  |
|                             | IP Network Se       | ttings: ● Automatically ○ Manually |                  |                  |
|                             |                     |                                    |                  |                  |
|                             |                     |                                    |                  |                  |
|                             |                     |                                    |                  |                  |
|                             |                     |                                    |                  | Previous         |
|                             |                     |                                    |                  |                  |
|                             |                     |                                    |                  |                  |
|                             |                     |                                    |                  |                  |
|                             |                     | A                                  |                  |                  |

| ✓ IP Network Addressing | IP Network Settings  | 3 Server Location                                                        | (4) Confirmation | 5 Generate QR Cod |
|-------------------------|----------------------|--------------------------------------------------------------------------|------------------|-------------------|
|                         |                      |                                                                          |                  | + Add/Remove DNS  |
|                         | IP Network Settings: | <ul> <li>Automatically          <ul> <li>Manually</li> </ul> </li> </ul> |                  |                   |
|                         | * Device IP:         |                                                                          |                  |                   |
|                         |                      | Device IP format X.X.X.X                                                 |                  |                   |
|                         | * Subnet Mask:       | 2                                                                        |                  |                   |
|                         |                      | Network mask format X.X.X.X                                              |                  |                   |
|                         | Gateway:             | 2                                                                        |                  |                   |
|                         |                      | Gateway must be a valid IPv4 or IPv6 address                             |                  |                   |
|                         | DNS:                 |                                                                          |                  |                   |
|                         | NTP :                | DNS must be a valid IPv4 or IPv6 address                                 |                  |                   |
|                         |                      | NTP must be a valid IPv4 or IPv6 address                                 |                  |                   |
|                         |                      |                                                                          |                  |                   |
|                         |                      |                                                                          |                  |                   |
|                         |                      |                                                                          |                  |                   |
|                         |                      |                                                                          |                  | Previous          |

λ

## 6.4.1—Server Location

| A alcatraz            | 6.4.1—Server Location                                                                    |                          |                                             |                                                           |
|-----------------------|------------------------------------------------------------------------------------------|--------------------------|---------------------------------------------|-----------------------------------------------------------|
| Lul Dashboard         | Select a Server Location and clic                                                        | k Next.                  |                                             |                                                           |
| Accounts              | <ol> <li>For Cloud Hosted – select Hos</li> <li>For On-Premise – select Local</li> </ol> |                          |                                             |                                                           |
|                       |                                                                                          |                          |                                             |                                                           |
| Permissions V         | Home / QR Code                                                                           |                          |                                             |                                                           |
| 😟 Device Management 🔨 | QR Code Generator                                                                        |                          |                                             |                                                           |
| Devices               | V IP Network Addressing                                                                  | 🗸 IP Network Settings    | 3 Server Location                           | (4) Confirmation                                          |
| Access Groups         |                                                                                          | <u> </u>                 | -                                           | ~                                                         |
| Security Events       |                                                                                          |                          |                                             |                                                           |
| QR Code               |                                                                                          | Server Loca              | ation : 🖲 Hosted by Alcatraz 🛛 Local Serv   | er                                                        |
| Profiles              |                                                                                          |                          | Ť                                           |                                                           |
| Packages V            |                                                                                          |                          |                                             |                                                           |
|                       |                                                                                          |                          |                                             |                                                           |
|                       |                                                                                          |                          |                                             |                                                           |
|                       |                                                                                          |                          |                                             |                                                           |
|                       |                                                                                          |                          |                                             |                                                           |
|                       |                                                                                          |                          | For Cloud                                   |                                                           |
|                       |                                                                                          |                          | 1 For Cloud<br>Hosted 2 For On-P<br>Hostnam | remise Rocks, a Server<br>e / IP Address will be required |
|                       |                                                                                          |                          |                                             |                                                           |
|                       |                                                                                          |                          |                                             |                                                           |
|                       | Home / QR Code                                                                           |                          |                                             |                                                           |
|                       | QR Code Generator                                                                        |                          |                                             |                                                           |
|                       | IP Network Addressing                                                                    | VIP Network Settings     | 3 Server Location                           | 4 Confirmation                                            |
|                       |                                                                                          |                          |                                             |                                                           |
|                       |                                                                                          |                          |                                             |                                                           |
|                       |                                                                                          | Server Loca              | ntion: O Hosted by Alcatraz 🔘 Local Serv    | er                                                        |
|                       |                                                                                          |                          |                                             |                                                           |
|                       |                                                                                          | Server Hostname / IP Add | ress: 🖉                                     |                                                           |
|                       |                                                                                          |                          |                                             |                                                           |
|                       |                                                                                          |                          |                                             |                                                           |
|                       |                                                                                          |                          |                                             |                                                           |
|                       |                                                                                          |                          |                                             |                                                           |
|                       |                                                                                          |                          |                                             |                                                           |

 $\mathbf{A}$ 

| 5 Generate | QR Code |
|------------|---------|
| Previous   | Next    |

| 5 Generate QR Code |
|--------------------|
|                    |
| Previous           |

| Ла | ca | traz |  |
|----|----|------|--|

| ш         | Dashboard         |
|-----------|-------------------|
| 2         | Accounts          |
| $\oslash$ | Permissions       |
| ŝ         | Device Management |
|           |                   |

Devices

Access Groups

Security Events

QR Code

Profiles

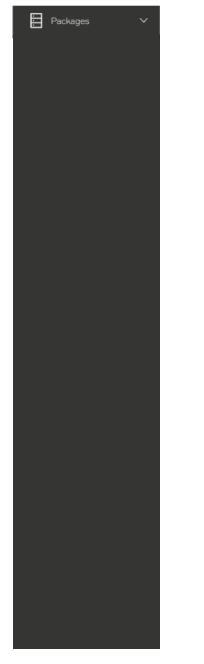

## 6.4.2—Generate and Download QR Code

| QR Code Generator           |                       |                              |                                     |                    |
|-----------------------------|-----------------------|------------------------------|-------------------------------------|--------------------|
| IP Network Addressing       | 🕢 IP Network Settings | 🗸 Server Location            | Confirmation                        | 5 Generate QR Code |
| Configuration               |                       |                              |                                     |                    |
| IP Network Addressing: IPv4 | IP Netw               | work Settings: Automatically | Server Location: Hosted by Alcatraz |                    |
|                             |                       |                              |                                     |                    |
|                             |                       |                              |                                     |                    |
|                             |                       |                              |                                     | Previous Generate  |

2. Click **Download QR Code** to save to your computer, email or text.

| QR Code Generator       |                       |                                      |              |
|-------------------------|-----------------------|--------------------------------------|--------------|
| ✓ IP Network Addressing | V IP Network Settings | Server Location                      | Confirmation |
|                         |                       | Present QR Code to device            |              |
|                         |                       |                                      |              |
|                         |                       | 4.40.7                               |              |
|                         |                       | - <b>19 (19 (</b> 19)                |              |
|                         |                       |                                      |              |
|                         | ø Co                  | onfigure another device 止 Download ( | QR Code      |
| 1                       |                       | А                                    |              |

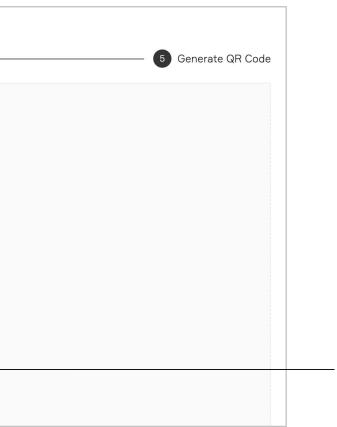

2

## 6.4.3—Present QR Code to the Rock's Camera

Present to the Rock by:

- Printing it out on a piece of paper
- Laptop
- Mobile device

Note: The recommended method is to print out on a piece of paper. The glare off screens of laptops and mobile devices may prevent the Rock from scanning the code reliably.

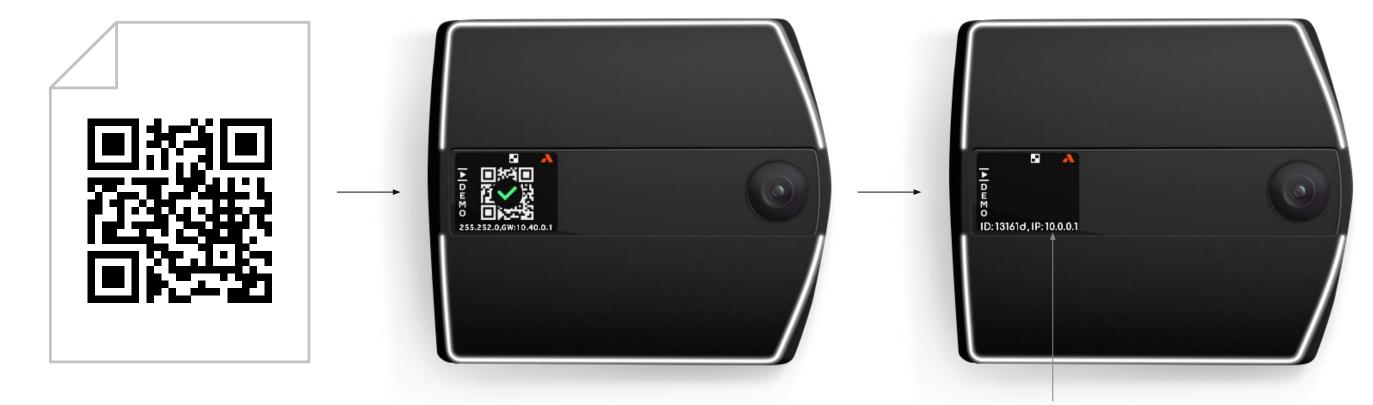

When the Rock has read the QR code successfully, the display will show the QR Config Accepted icon.

Check the IP information scrolling near the bottom of the display and verify that the information is correct for the Rock to connect to the server where the Alcatraz Al Admin Portal resides.

### 6.4.4—When can the Rock read a QR code?

- A Rock must display the QR Code Receptive icon to be able to scan a QR code. If the icon is not shown on the display, the Rock cannot scan in the QR code.
- To activate QR Code Receptive icon, go to Advance Options <u>Enabling and Disabling QR Code Receptive Icon.code</u>.

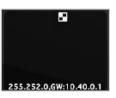

# 6.5—Profiles

Users must enroll with the Rock to be authenticated. Enrolling with the Rock creates a user profile that binds a user's badge number(s) with their facial biometrics. Enrollment can be done in two ways:

#### Auto-enrollment

Auto-enrollment is available in Single Factor Authentication (1FA) mode. Users will badge in as normal to enter the door. The Rock builds the user profile with each badge in by capturing quality facial biometrics. After about 4-6 badge ins over the course of a few days, the user will realize as they approach to badge in, the Rock will authenticate, and the door will unlock. When this occurs, the Rock has fused the user's facial biometrics with the badge number and created a user profile.

#### Manual enrollment

Manual enrollment is available at an enrollment station, usually at a location monitored by a security guard. The Rock is set to enrollment mode for the purpose of only enrolling users and no authentication. The user will be guided by the display icons that will allow the Rock to capture quality facial biometrics to fuse the user with their badge number to create the user profile. The process is one time. Manual enrollment is ideal for organizations that require 2FA (face and badge), installing Rocks where no badge reader is required or want a dedicated enrollment station.

 $\mathbf{A}$ 

#### In summary,

- Profiles will be displayed in the Profiles section in the Alcatraz Al Admin Portal only when enrollment is successful. The Rock must be able to capture good quality images of the user. The user's face must be visible and not obstructed by coverings.
- Profiles associate a user's badge number with their facial biometrics for the purposes of authentication. No personal identifiable information is stored.
- Profiles are synced across all Rocks in the organization for authentication purposes. If a user does not have access to a space, the Access Control System (ACS) will not unlock the door.
- Badge info and the site accessible for the user's badge(s) are managed in the user's Profile with flexibility for users to have multiple badges that can be assigned to one or multiple sites.

| <u></u>   | Dashboard         |
|-----------|-------------------|
|           | Accounts          |
| $\oslash$ | Permissions       |
| ŝ         | Device Management |

Devices

Access Groups

Security Events

QR Code

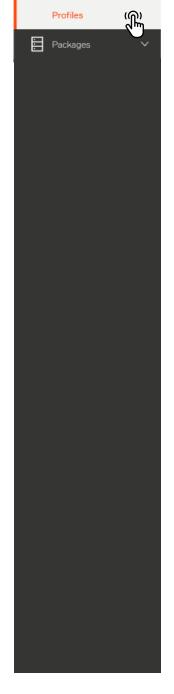

## 6.5.1—Viewing Profiles

1. To view the list of Profiles for the Account, go to Device Management and select Profiles.

| Search profile by Badge Number or Facility Code:Badge Number. | Q Site & Account        | w.               |             |
|---------------------------------------------------------------|-------------------------|------------------|-------------|
| adge Number                                                   | Last Event              | Device Name      | Timestamp   |
| 10514                                                         | IFA Face Access Granted | MS Lab 4th floor | 22/04/2021, |
| 10277                                                         | 1FA Face Access Granted | MS 1st floor     | 22/04/2021, |

2. Hover your cursor over the Badge number to see an image of the Last Event

| Search profile by Badge Number or Facility Co | de:Badge Number. Q Site V A | ccount V           |
|-----------------------------------------------|-----------------------------|--------------------|
| dge Number                                    | Last Event                  | Device Name        |
| 10514                                         | IFA Face Access Granted     | MS Lab 4th floor   |
| 10277 [h                                      | 1FA Face Access Granted     | MS 1st floor       |
| -1                                            | 1FA Enrolment               | MS Conf. 6th floor |
| 0 -                                           | Full Enrollment             | MS Lobby           |
| a Contraction                                 | (@) 1FA Face Access Granted | MS Lab 8th floor   |
| A DECLIVER DECEMBER                           | 1FA Badge Access Granted    | MS Main Depot      |

 $\mathbf{A}$ 

22/04/2021, 14:31:10

22/04/2021.13:31:24

| Timestamp            |  |
|----------------------|--|
| 22/04/2021, 14:31:10 |  |
| 22/04/2021.13:31:24  |  |
| 29/04/2021, 12:48:04 |  |
| 23/06/2021, 17:27:26 |  |
| @8/04/2021, 13:14:40 |  |
| 09/04/2021.13:02:07  |  |

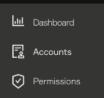

#### 🕸 Device Management \land

Devices

Access Groups

Security Events

QR Code

Profiles

Packages

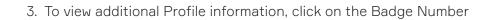

| Search profile by Badge Number or Facility Code:Badge Number | Q Site v Account        | ×                |                      |
|--------------------------------------------------------------|-------------------------|------------------|----------------------|
| adge Number                                                  | Last Event              | Device Name      | Timestamp            |
| 10514                                                        | IFA Face Access Granted | MS Lab 4th floor | 22/04/2021, 14:31:10 |
| <u>10277</u> (A) ◄                                           | IFA Face Access Granted | MS 1st floor     | 22/04/2021, 13:31:24 |
| 3                                                            |                         |                  |                      |
|                                                              |                         |                  |                      |

Home / Profile / beb64731-e2d6-4308-b755-2d5a07dd571e

#### Profile - beb64731-e2d6-4308-b755-2d5a07dd571e

Profile information

Last Event: Details  $\rightarrow$ 

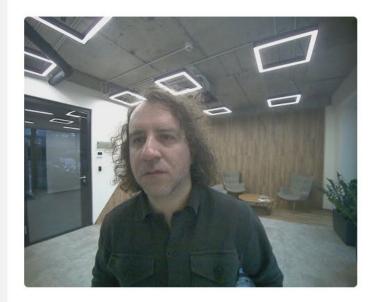

#### Access Details

| Badge Number | Facility Code | Access Group         |
|--------------|---------------|----------------------|
| 10277        | 31            | Default Access Group |

|        | Delete       |
|--------|--------------|
|        | + Add Access |
| Action |              |
| 755    |              |

#### \Lambda alcatraz

- Dashboard Call Dashboard Accounts Permissions
- 🕸 Device Management 🔨

Devices

Access Groups

Security Events

QR Code

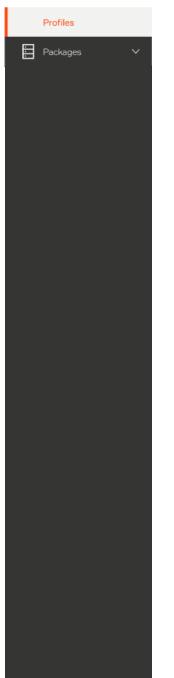

## 6.5.2—Delete a Profile – Option 1 (delete through Profiles)

- 1. Click on **Device Management**—>**Profile**
- 2. Click on a Badge Number to open the Profile
- 3. Click on **Delete** at top right to delete this Profile.

| adge Number  | Last I | Event                   | Device Name      | Time |
|--------------|--------|-------------------------|------------------|------|
| 10514        | 0      | 1FA Face Access Granted | MS Lab 4th floor | 22/0 |
| 10277 (f)) < | 0      | 1FA Face Access Granted | MS 1st floor     | 22/0 |

Home / Profile / beb64731-e2d6-4308-b755-2d5a07dd571e

#### Profile - beb64731-e2d6-4308-b755-2d5a07dd571e

Profile information

Last Event: Details  $\rightarrow$ 

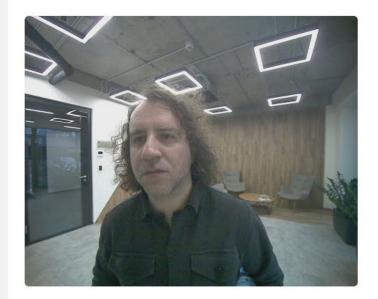

#### Access Details

| Badge Number | Facility Code | Access Group         |
|--------------|---------------|----------------------|
| 10277        | 31            | Default Access Group |

| mestamp           |       |        |     |   |
|-------------------|-------|--------|-----|---|
| 2/04/2021, 14:31: | 18    |        |     |   |
| 2/04/2021, 13:31: | 24    |        |     |   |
|                   |       |        |     |   |
|                   |       |        |     |   |
|                   |       |        | — 6 | 3 |
|                   | Ū D   |        |     |   |
|                   |       |        |     |   |
|                   |       |        |     |   |
|                   |       |        |     |   |
|                   |       |        |     |   |
|                   |       |        |     |   |
|                   |       |        |     |   |
|                   |       |        |     |   |
|                   |       |        |     |   |
|                   |       |        |     |   |
|                   |       |        |     |   |
|                   |       |        |     |   |
|                   | + Add | Access |     |   |
|                   |       |        |     |   |
| Action            |       |        |     |   |
| 225               |       |        |     |   |
|                   |       |        |     |   |

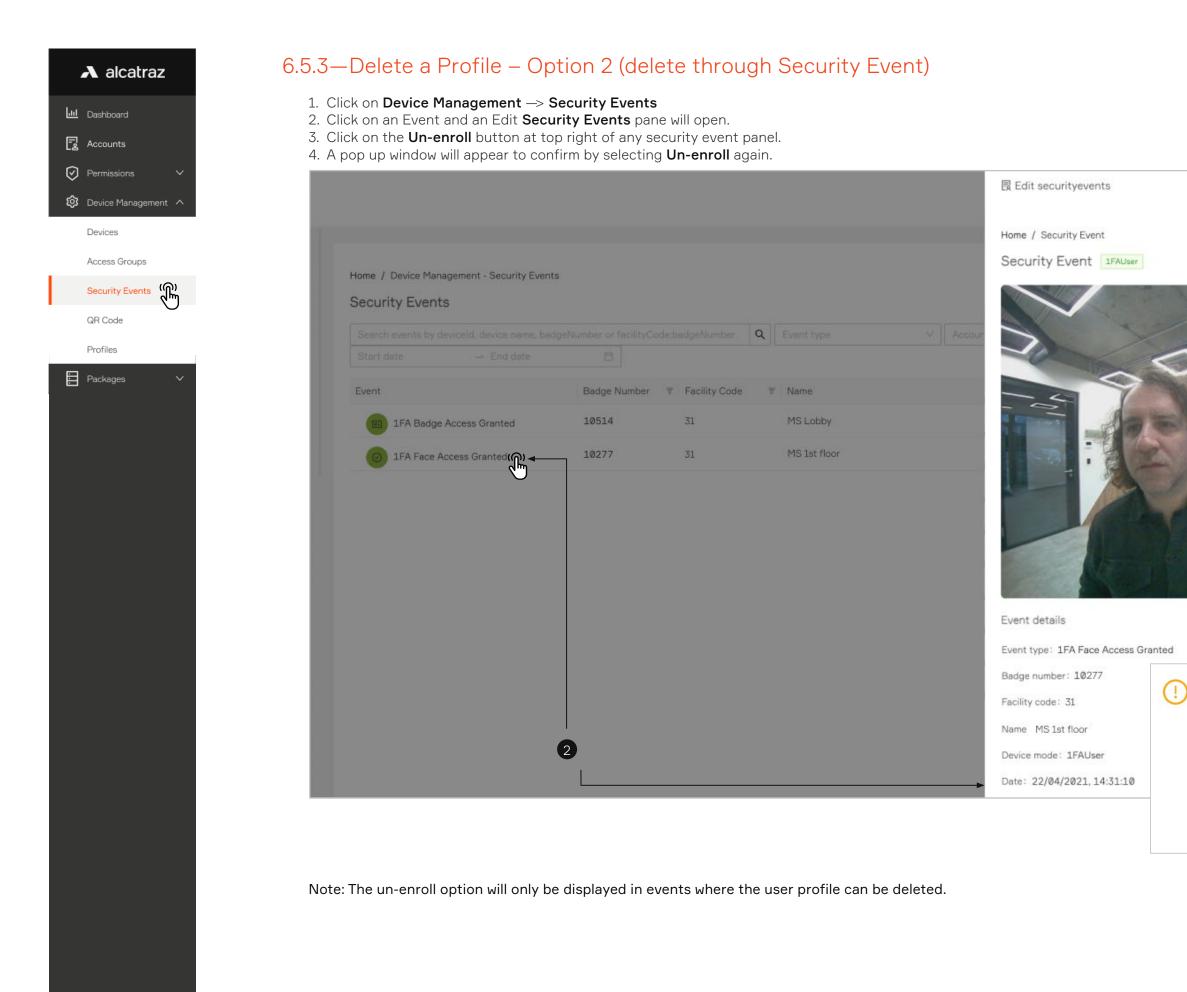

Α

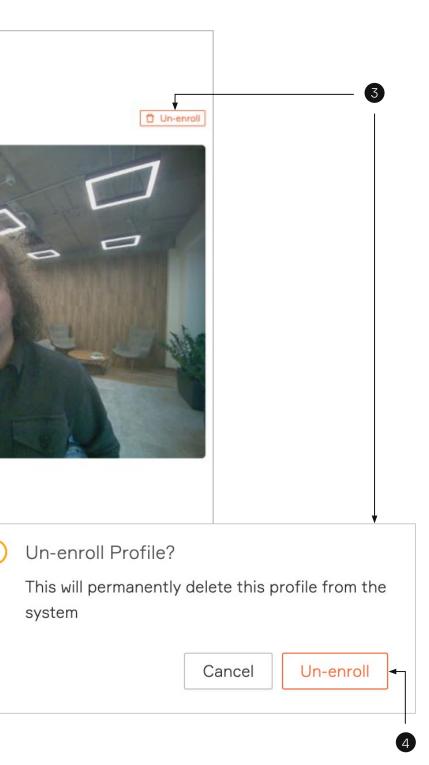

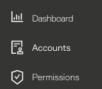

🕸 Device Management \land

Devices

Access Groups

Security Events

QR Code

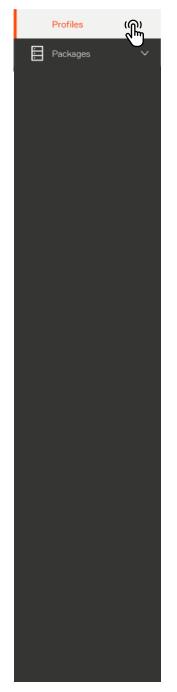

### 6.5.4—Managing Access

In some organizations, users can have multiple badges belonging to different Access Groups. Within the user profile, there is flexibility to manage badge number(s) associated with different Access Groups.

- Badge 12345 => Security Team
- Badge 67890 => Employees

Add an Access Group

- 1. Select the Badge Number to open the profile record.
- 2. Scroll down to the **Access Details** section to see the access groups the user belongs to.
- 3. Select Add Access

| adge Number   | Last Event                | Device Name      | Time |
|---------------|---------------------------|------------------|------|
| 10514         | IFA Face Access Granted   | MS Lab 4th floor | 22/0 |
| 10277 (R) - 1 | 0 1FA Face Access Granted | MS 1st floor     | 22/0 |
|               |                           |                  |      |

```
Home / Profile / beb64731-e2d6-4308-b755-2d5a07dd571e
```

Profile - beb64731-e2d6-4308-b755-2d5a07dd571e

Profile information

Last Event: Details  $\rightarrow$ 

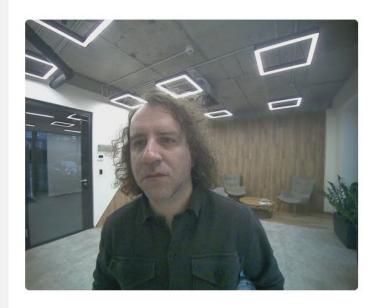

|                  |       |         | _ |       |
|------------------|-------|---------|---|-------|
| imestamp         |       |         |   |       |
| 2/04/2021, 14:31 | 10    |         |   |       |
| 2/04/2021, 13:31 | 24    |         |   |       |
|                  |       |         |   |       |
|                  |       |         |   |       |
|                  | Ū D   | elete   |   |       |
|                  |       |         |   |       |
|                  |       |         |   |       |
|                  |       |         |   |       |
|                  |       |         |   |       |
|                  |       |         |   |       |
|                  |       |         |   |       |
|                  |       |         |   |       |
|                  |       |         |   |       |
|                  |       |         |   |       |
|                  |       |         |   |       |
|                  |       | <b></b> |   | <br>3 |
|                  | + Add | V       |   | •     |
| -                |       |         |   | <br>0 |
| Action           |       |         |   | 3     |
| 10.00<br>10.00   |       |         |   |       |

- 🛄 Dashboard
- Accounts
- Permissions
- 🕸 Device Management \land

Devices

Access Groups

Security Events

QR Code

| Profiles |   |
|----------|---|
| Packages | ~ |
|          |   |
|          |   |
|          |   |
|          |   |
|          |   |
|          |   |
|          |   |
|          |   |
|          |   |
|          |   |
|          |   |
|          |   |
|          |   |
|          |   |
|          |   |
|          |   |
|          |   |

### 4. Click Save.

### Profile - beb64731-e2d6-4308-b755-2d5a07dd571e

Profile information

Last Event : Details  $\rightarrow$ 

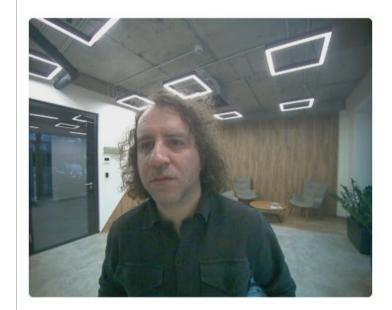

| Add new access |   |                        |
|----------------|---|------------------------|
| Badge number:  |   | Access groups:         |
| 10277          | ~ | Select an Access group |
|                |   | Security Team          |
|                |   |                        |
|                |   |                        |

| Badge Number | Facility Code | Access Group         |
|--------------|---------------|----------------------|
| 10277        | 31            | 2                    |
|              |               | Security Team        |
|              |               | Default Access Group |
|              |               |                      |

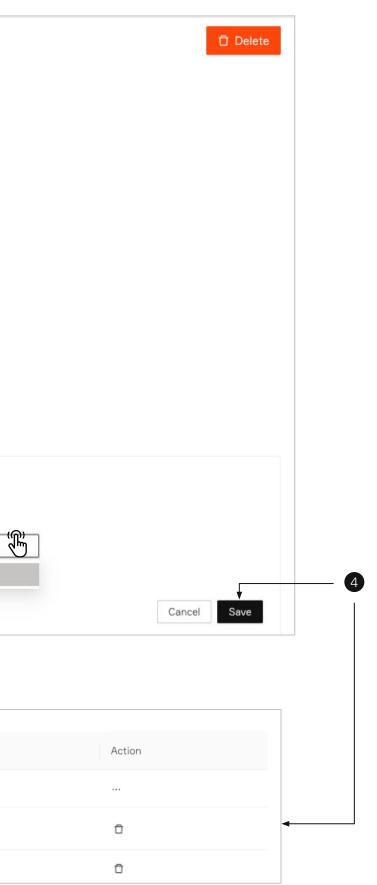

| ա         | Dashboard   |
|-----------|-------------|
| ß         | Accounts    |
| $\oslash$ | Permissions |

🕸 Device Management \land

Devices

Access Groups

Security Events

QR Code

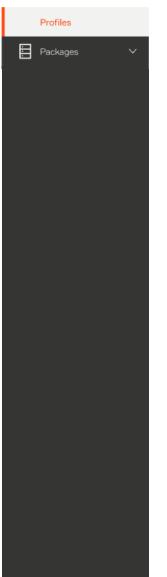

Delete Access Group

1. Select the Badge Number to open the profile record.

(1)

| adge Number | Last Event                  | Device Name      |  |
|-------------|-----------------------------|------------------|--|
| 10614       | (1) 1FA Face Access Granted | MS Lab 4th floor |  |
| 10277       | 1FA Face Access Granted     | MS 1st floor     |  |

2. Scroll down to the **Access Details** section to see the access groups the user belongs to.

3. Select **Delete Access** to delete all or the **trash can** to delete the selected Access Group.

| Access Details |               |                      |
|----------------|---------------|----------------------|
| Badge Number   | Facility Code | Access Group         |
| 10277          | 31            | Default Access Group |
|                |               |                      |

| Access Details |               |                      |
|----------------|---------------|----------------------|
| Badge Number   | Facility Code | Access Group         |
| 10277          | 31            | 2                    |
|                |               | Security Team        |
|                |               | Default Access Group |

## 6.5.5—Troubleshooting Tips

For generating profiles through enrollment, follow <u>Mode Setting - 1FA (for auto-enrollment)</u> or <u>Mode Setting - Enrollment</u>. If the badge number is not displayed correctly, review <u>Configure Card Format</u>. If a profile is not created, check if there are the <u>Security events</u> for enrollment.

 $\mathbf{A}$ 

- Profiles are not created in Demo mode.
- Auto-enrollment requires a minimum of 4 New Enrollment events.
- Manual enrollment requires 1 New Enrollment (2FA) event.

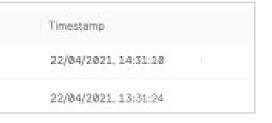

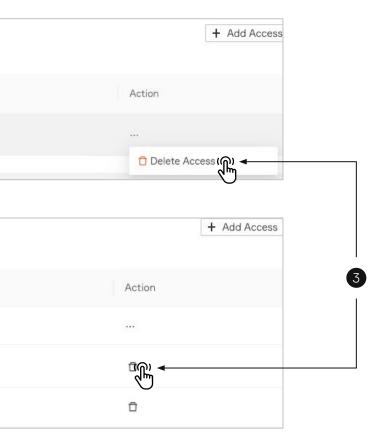

# 7 — New Rock Firmware

Rock firmware can only be updated by Dealer Administrators or Installers.

Login credentials to the Alcatraz Al Admin Portal must be either Dealer Administrator role or Installer role. For On-Prem Rocks, before starting

- Visit <u>support.alcatraz.ai</u> to see current releases and download. Submit a request for any questions.
- Download the firmware package to a computer which is connected to the appliance.

| 7.1—Check Lastest Firmware Version | 74 |
|------------------------------------|----|
| 7.2—Update the Rock Firmware       | 75 |
| 7.3—Verify Update is Successful    | 77 |

alcatraz ai

| -         | A alcatraz      | 2    |
|-----------|-----------------|------|
| <u>.u</u> | Dashboard       |      |
| l         | Accounts        |      |
| $\oslash$ | Permissions     | ~    |
| ŝ         | Device Manageme | nt 🗸 |
|           | Packages        | ~    |
|           | Deployments     |      |
|           | Artifacts       |      |
|           |                 |      |
|           |                 |      |
|           |                 |      |
|           |                 |      |
|           |                 |      |
|           |                 |      |
|           |                 |      |
|           |                 |      |
|           |                 |      |
|           |                 |      |
|           |                 |      |
|           |                 |      |
|           |                 |      |
|           |                 |      |
|           |                 |      |
|           |                 |      |
|           |                 |      |
|           |                 |      |
|           |                 |      |
|           |                 |      |
|           |                 |      |
|           |                 |      |
|           |                 |      |

## 7.1—Check Lastest Firmware Version

- 1. Log into the Admin Portal
- 2. Go to **Packages** —> **Artifacts** and check if the latest version is in the list
- 3. On-prem Only Click Upload an artifact and select the file that was downloaded to your computer from an Alcatraz AI link. Uploading can take several minutes

| 2                      |                  |                                                                                                    |                                                                                                    |
|------------------------|------------------|----------------------------------------------------------------------------------------------------|----------------------------------------------------------------------------------------------------|
|                        |                  |                                                                                                    | +                                                                                                    |
|                        | Size             | Last modified                                                                                                    |                                                                                                    |
| rock-prod-image_2.12.0 | 1.23 GB          | 2021-04-15T20:14:11.924Z                                                                                                    |                                                                                                    |
| rock-prod-image_2.9.2  | 1.20 GB          | 2021-04-19T09:10:36.813Z                                                                                                    |                                                                                                    |
| rock-prod-image_2.10.4 | 1.21 GB          | 2021-04-19T09:37:16.312Z                                                                                                    |                                                                                                    |
| rock-prod-image_2.11.2 | 1.20 GB          | 2021-04-19T10:03:30.501Z                                                                                                    |                                                                                                    |
| rock-prod-image_2.12.0 | 1.23 GB          | 2021-04-19T10:19:30.41Z                                                                                                    |                                                                                                    |
| rock-image_2.11.3      | 1.24 GB          | 2021-04-21T11:18:34.013Z                                                                                                    |                                                                                                    |
| rock-prod-image_2.12.1 | 1.23 GB          | 2021-04-28T18:24:18.04Z                                                                                                    |                                                                                                    |
| rock-prod-image_2.13.0 | 1.23 GB          | 2021-05-10T22:02:25.936Z                                                                                                    |                                                                                                    |
| rock-prod-image_2.13.1 | 1.23 GB          | 2021-06-07T05:31:36.613Z                                                                                                    |                                                                                                    |
| rock-prod-image_2.14.0 | 1.40 GB          | 2021-07-05T11:39:21.353Z                                                                                                    |                                                                                                    |
|                        | Artifacts<br>cts | Artifacts       Size         rock-prod-image_2.12.0       1.23 GB         rock-prod-image_2.9.2       1.20 GB         rock-prod-image_2.10.4       1.21 GB         rock-prod-image_2.10.4       1.20 GB         rock-prod-image_2.11.2       1.20 GB         rock-prod-image_2.12.0       1.23 GB         rock-prod-image_2.12.0       1.23 GB         rock-prod-image_2.12.0       1.23 GB         rock-prod-image_2.13.0       1.23 GB         rock-prod-image_2.13.0       1.23 GB         rock-prod-image_2.13.1       1.23 GB | Artifacts       Size       Last modified         rock-prod-image_2.12.0       123 GB       2021-04-15T20:14:11.924Z         rock-prod-image_2.9.2       120 GB       2021-04-19T09:10:36.813Z         rock-prod-image_2.10.4       121 GB       2021-04-19T09:10:36.813Z         rock-prod-image_2.11.2       120 GB       2021-04-19T109:37:16.312Z         rock-prod-image_2.12.0       123 GB       2021-04-19T10:19:30.41Z         rock-prod-image_2.12.1       123 GB       2021-04-19T10:19:30.41Z         rock-prod-image_2.12.1       123 GB       2021-04-28T18:24:18:04Z         rock-prod-image_2.13.0       123 GB       2021-04-28T18:24:18:04Z         rock-prod-image_2.13.0       123 GB       2021-04-28T18:24:18:04Z         rock-prod-image_2.13.0       123 GB       2021-04-28T18:24:18:04Z         rock-prod-image_2.13.0       123 GB       2021-04-28T18:24:18:04Z |

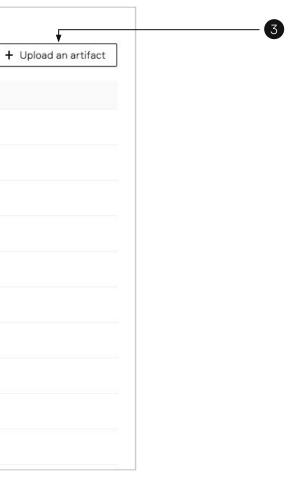

|           | A alcatraz          |
|-----------|---------------------|
| <u></u>   | Dashboard           |
| R         | Accounts            |
| $\oslash$ | Permissions 🗸 🗸     |
| 钧         | Device Management 🗸 |
|           | Packages 🗸 🗸        |
|           | Deployments         |
|           | Artifacts           |
|           |                     |
|           |                     |
|           |                     |
|           |                     |
|           |                     |
|           |                     |
|           |                     |

## 7.2—Update the Rock Firmware

- 1. Go to **Packages** —> **Deployments** The list displays deployments that have been scheduled in the past.
- 2. Click Create a Deployment and the Add deployments side pane will open up.

| Home | 1 | Packages - | Deployments |
|------|---|------------|-------------|
|------|---|------------|-------------|

| Deployments                                                                                                    | + Creat                         |
|----------------------------------------------------------------------------------------------------|---------------------------------|
|                                                                                                    | 艮 Add deployments               |
|                                                                                                    | Home / Packages - Deployments   |
|                                                                                                    | 🔁 Create deployment             |
|                                                                                                    | * Deployment name               |
|                                                                                                    | Deployment name ┥               |
|                                                                                                    | * Artifact name                 |
|                                                                                                    | Artifact name                   |
|                                                                                                    | * Devices                       |
|                                                                                                    | Search by Device ID V Device ID |
|                                                                                                    | Devices selected: 0             |
|                                                                                                    | Phases                          |
|                                                                                                    | + Add                           |
| 7. Enter - Danlaumant name, this and ha anything but best quality is to use                                                                                     |                                 |
| 3. Enter a Deployment name – this can be anything but best practice is to use<br>Rock name and firmware version number.                                         | Artifact name                   |
| 4. Select the <b>Artifact Name</b> – this is the firmware for updating the Rock.                                                                                | rock-image_2.8.3                |
| <ol> <li>In Devices drop down menu, select Search by Site and then start typing to<br/>see the site name. Optionally search by Account or Device ID.</li> </ol> | rock-image_2.13.1               |
| 6. A list of Rocks in the Site will be displayed. Make sure ALL Rocks that need to                                                                              | rock-prod-image_2.11.0          |
| be updated are selected before clicking <b>Submit.</b>                                                                                                    | rock-prod-image_2.12.0          |
|                                                                                                    | rock-image_2.14.0               |
|                                                                                                    | rock-image_2.10.0               |
|                                                                                                    |                                 |
|                                                                                                    | * Devices                       |
|                                                                                                    | Search by Site V Site           |
|                                                                                                    | Search by Account               |
|                                                                                                    | Search by Site                  |
|                                                                                                    | Search by Device ID             |

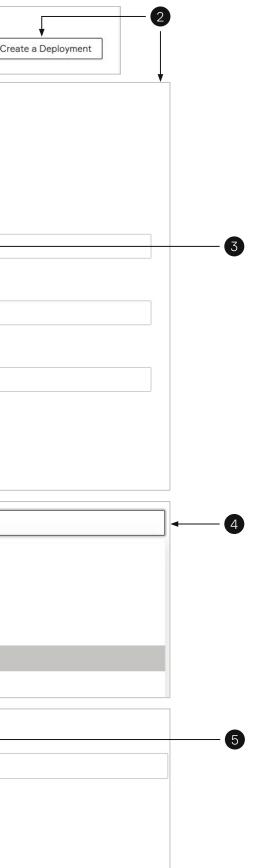

|           | A alcatraz        |   |
|-----------|-------------------|---|
| ĿШ        | Dashboard         |   |
| Ŀ         | Accounts          |   |
| $\oslash$ | Permissions       | ~ |
| গ্ৰু      | Device Management | ~ |
|           | Packages          | ~ |
|           | Deployments       |   |

Artifacts

@ Juls\_2.14

@ Juls\_2.14

Name

update progresses until **Deployment Status** = **finished**. A restart will occur during this process. The Rock will be offline for approximately 60 seconds. 8. If the Deployment Status shows Failed, check that the Rock is online and network connection is stable. Restart the update. Home / Packages - Deployments Deployments Q Search deployments... Artifact Name Deployment Status Nr of Artifacts Devices Created

inProgresso-

finishedo

Deployment Status

λ

1

1

7

Nr of Artifacts

1

1

Devices

rock-prod-image\_2.14.0

rock-prod-image\_2.14.0

Artifact

7. Every 5-10 minutes the update jobs will be checked and processed. View the status change of the update by refreshing the page. The Status will change as the

| + Create a Deployment    |
|--------------------------|
|                          |
| Created                  |
| 2021-07-06T21:50:46.937Z |
|                          |
| Created                  |
| 2021-07-06T21:50:46.937Z |

|            | -Verify Updat                                       |             |                   |                |                                             |                           |                             |
|------------|-----------------------------------------------------|-------------|-------------------|----------------|---------------------------------------------|---------------------------|-----------------------------|
|            | Click on the name to ope<br>Rocks got updated succe |             |                   |                | ssful update will show succe<br>Ig updated. | ss and the number in t    | the blue circle will indica |
|            |                                                     |             |                   |                |                                             |                           |                             |
| ns 🗸 ar    | Home / Packages - Deployment                        | / Juls_2.14 |                   |                |                                             |                           |                             |
| nagement 🔨 | Deployment - Juls_2.14                              | 1 finished  |                   |                |                                             |                           |                             |
|            | Info                                                |             |                   |                |                                             |                           |                             |
| pups       | Artifact name:                                      |             |                   | Artifacts      | ds:                                         | Device c                  | ount:                       |
| vents      | rock-prod-image_2.14.0                              |             |                   | 2b6b9ce        | 5-b7b8-4ed1-947e-b1f053f619dc               | 1                         |                             |
|            | Created at:                                         |             |                   | Finished:      |                                             |                           |                             |
|            | 2021-07-06T21:50:46.937Z                            |             |                   | 2021-07-       | 06T22:06:46.209Z                            |                           |                             |
| ~          | Stats                                               | 1           |                   |                |                                             |                           |                             |
|            | Devices                                             | Device type | success<br>Status | State Substate |                                             | Created at                | Finished                    |
|            | 5fa1c9e0bd0553475b62cd98                            |             | success           | Executing sc   | ript: ArtifactInstall_Leave_80_bl-update    | e 2021-07-06T21:50:46.937 | Z 2021-07-06T22:06:46.207Z  |
|            | To verify the polyversion                           | for the De  |                   | Dovice Mana    | gement —>Devices and click                  |                           | < 1 >                       |
| 2.         |                                                     |             | cr, go to         |                |                                             | k on the Name             |                             |
| 2.         | Name                                                | Status      |                   | State          | MAC Address                                 | Device ID                 |                             |
| 2.         |                                                     |             |                   |                |                                             |                           | d4b6ba13161d                |
| 2.         | Name                                                | Status      |                   | State          | MAC Address                                 | Device ID                 |                             |

λ

cate how many

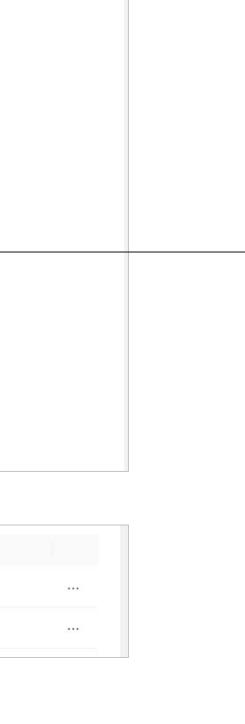

1

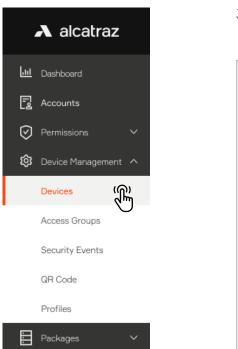

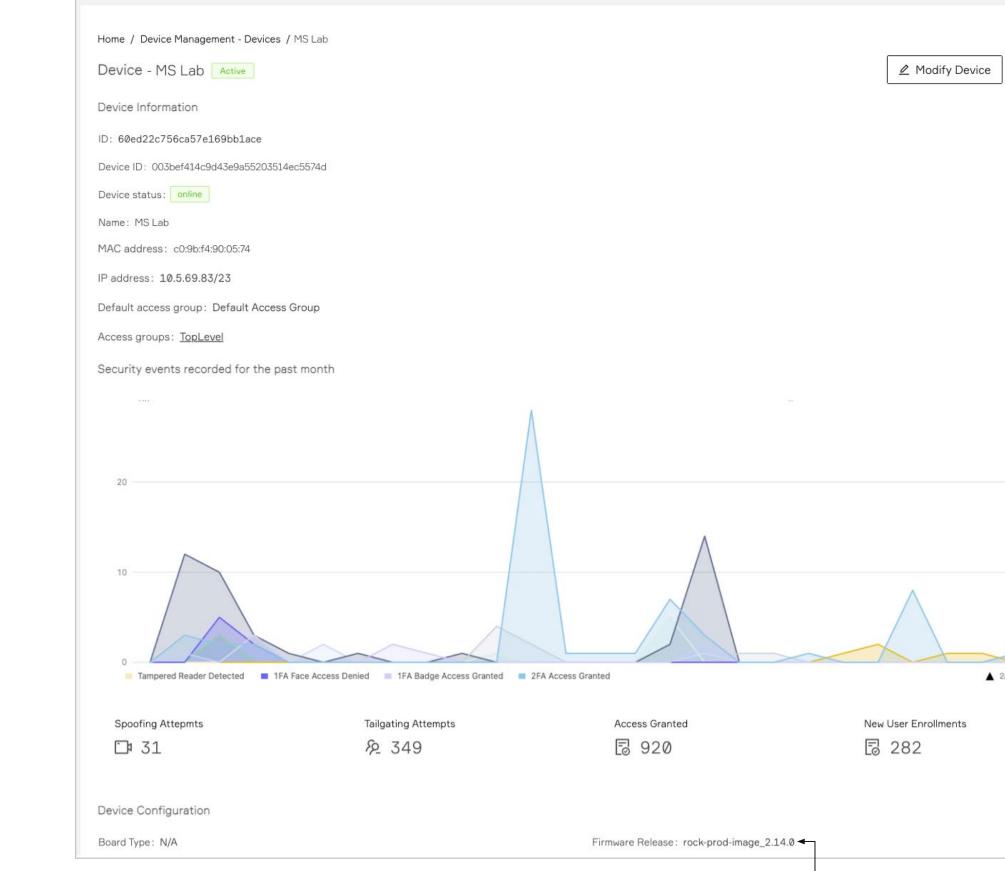

 $\mathbf{A}$ 

| ٦ |    | - | -   | and the second |  |
|---|----|---|-----|----------------|--|
|   | i. | Ð | Del | ete            |  |
|   |    |   |     |                |  |
|   |    |   |     |                |  |
|   |    |   |     |                |  |
|   |    |   |     |                |  |
|   |    |   |     |                |  |
|   |    |   |     |                |  |
|   |    |   |     |                |  |
|   |    |   |     |                |  |
|   |    |   |     |                |  |
|   |    |   |     |                |  |
|   |    |   |     |                |  |
|   |    |   |     |                |  |
|   |    |   |     |                |  |
|   |    |   |     |                |  |
|   |    |   |     |                |  |
|   |    |   |     |                |  |
|   |    |   |     |                |  |
|   |    |   |     |                |  |
|   |    |   |     |                |  |
|   |    |   |     |                |  |
|   |    |   |     |                |  |
|   |    |   |     |                |  |
|   |    |   |     |                |  |
|   |    |   |     |                |  |
|   |    |   |     |                |  |
| _ | _  |   |     |                |  |
| 2 | 12 | v |     |                |  |
|   |    |   |     |                |  |
|   |    |   |     |                |  |
|   |    |   |     |                |  |
|   |    |   |     |                |  |
|   |    |   |     |                |  |
|   |    |   |     |                |  |
|   |    |   |     |                |  |
|   |    |   |     |                |  |

3

# 8 — Advanced Options

Some of the most frequently used parameters are discussed here but it is recommended to check with Alcatraz Al when changing configurations in the Advanced section.

alcatraz ai

| nboard<br>punts<br>nissions V | The Rock can read a QR coo<br>To enable the icon, do the fo<br>1. Go to <b>Device Manageme</b><br>2. Click on the Name of the<br>3. Click on <b>Modify Device</b> t                                                                      | ollowing.<br>e <b>nt</b> —> <b>Devices</b><br>Rock to open the | Rock's info page. | hown in the display.     |                               |                               |
|-------------------------------|----------------------------------------------------------------------------------------------------|----------------------------------------------------------------|-------------------|--------------------------|-------------------------------|-------------------------------|
| ce Management \land           | 4. Scroll down the page to <b>[</b>                                                                                                    | Device Configurat                                              |                   | de of the page, slide th | e <b>Advanced</b> slider to c | on.                           |
| ces (fi)                      | 5. Scroll down to <b>Add a Par</b>                                                                                                    | ameter.                                                        |                   |                          |                               |                               |
| ess Groups                    | Search devices                                                                                                    |                                                                | c                 | Q Status                 | <ul> <li>✓ State</li> </ul>   | <ul> <li>✓ Account</li> </ul> |
| urity Events                  |                                                                                                    |                                                                |                   |                          |                               |                               |
| Code                          | Name                                                                                                    | Status                                                         | State             | MAC Address              | Device ID                     |                               |
| iles                          | Lab M12 - IDF Rm 201                                                                                                    | Active                                                         | online            | c0:9b:f4:90:05:74        | 9bcc1d6b2f464008              | a6c3d4b6ba13161d              |
| ages 🗸                        | MS Lab                                                                                                    | Active                                                         | online            | c0:9b:f4:90:04:51        | c582962c39ac46e7              | 5742681543468244              |
|                               | Home / Device Management - D<br>Device - MS Lab Active<br>Device Information                                                                                                    |                                                                |                   |                          |                               |                               |
|                               | Device - MS Lab Active                                                                                                    |                                                                |                   |                          |                               |                               |
|                               | Device - MS Lab Active                                                                                                    |                                                                |                   |                          |                               |                               |
|                               | Device - MS Lab Active Device Information Device Configuration                                                                                                    |                                                                |                   |                          |                               |                               |
|                               | Device - MS Lab Active Device Information Device Configuration > Device Mode                                                                                                    |                                                                |                   |                          |                               |                               |
|                               | Device - MS Lab       Active         Device Information         Device Configuration         > Device Mode         > LED Control                                                                                                    |                                                                |                   |                          |                               |                               |
|                               | Device - MS Lab       Active         Device Information         Device Configuration         > Device Mode         > LED Control         > ONVIF                                                                                         |                                                                |                   |                          |                               |                               |
|                               | Device - MS Lab       Active         Device Information          Device Configuration          > Device Mode          > LED Control          > ONVIF          > Hold Signal Detection                                                    |                                                                |                   |                          |                               |                               |
|                               | Device - MS Lab       Active         Device Information         Device Configuration         > Device Mode         > LED Control         > ONVIF         > Hold Signal Detection         > ACS Alerts                                    |                                                                |                   |                          |                               |                               |
|                               | Device - MS Lab       Active         Device Information         Device Configuration         > Device Mode         > LED Control         > ONVIF         > Hold Signal Detection         > ACS Alerts         > Communication with Badge |                                                                |                   |                          |                               |                               |

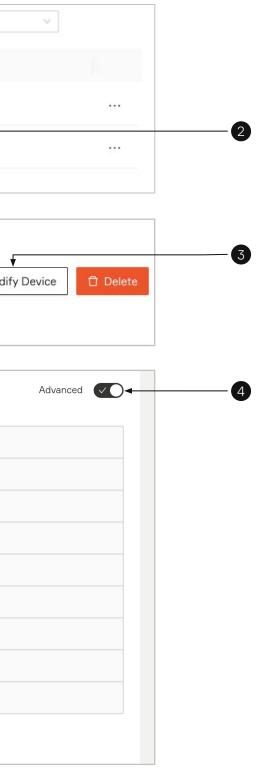

| ▲ alcatraz                | 6. Under Manual Configuration, select device.setup_mode and set the value to qrcode. |
|---------------------------|--------------------------------------------------------------------------------------|
| Lui Dashboard             | ✓ Add a Parameter                                                                    |
| Z Accounts                |                                                                                      |
| 🕑 Permissions 🗸 🗸         | Manual Configuration                                                                 |
| 😥 Device Management \land | * Parameter Name * Value                                                             |
| Devices                   | device.setup_mode v prcode Q 🛞                                                       |
| Access Groups             | disabled                                                                             |
| Security Events           | bluetooth                                                                            |
| QR Code                   | > Add a Custom Configuration any                                                     |
| Profiles                  |                                                                                      |

### \*To disable QR Code

7. The ground can be turned off from the display at anytime by changing the value to disabled. Note that this also removes the IP info scrolling. 8. Click **Submit** when done.

| Manual Configuration       |          |        |                 |      |
|----------------------------|----------|--------|-----------------|------|
| * Parameter Name           | * Value  |        |                 | <br> |
| device.setup_mode $\lor$   | disabled | $\vee$ |                 |      |
| J                          |          |        |                 | <br> |
|                            |          |        | + Add parameter | <br> |
|                            |          |        |                 |      |
| Add a Custom Configuration |          |        |                 |      |

λ

Packages

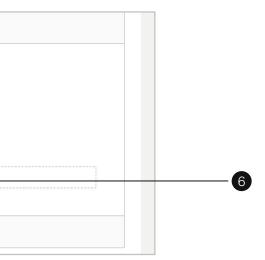

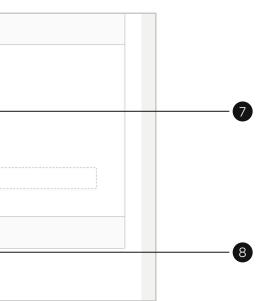

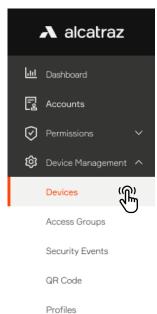

Packages

## 8.2—Setting the Rock for Corridor Mode

Corridor Mode is required for installations on where the Rock is mounted on walls that are right angle to the door.

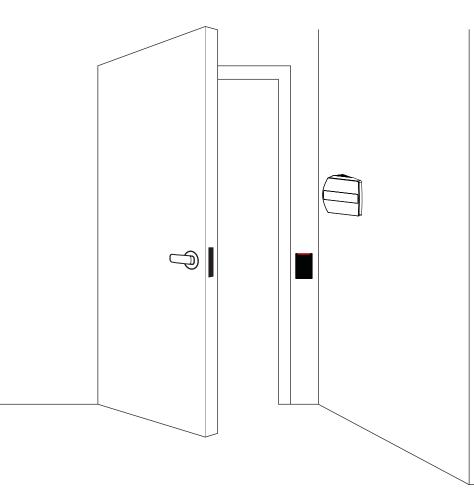

### 1. Go to Device Management --> Devices

- 2. Click on the Name of the Rock to open the Rock's info page.
- 3. Click on **Modify Device** to open up the configurations page.

| Search devices              |                |        | Q Status          | ✓ State         | ✓ Account          |
|-----------------------------|----------------|--------|-------------------|-----------------|--------------------|
| Name                        | Status         | State  | MAC Address       | Device ID       |                    |
| Lab M12 - IDF Rm 201        | Active         | online | c0:9b:f4:90:05:74 | 9bcc1d6b2f46400 | 08a6c3d4b6ba13161d |
| MS Lab                      | Active         | online | c0:9b:f4:90:04:51 | c582962c39ac466 | e7b7d26815d3468244 |
| U                           |                |        |                   |                 |                    |
| me / Device Management - De | evice / MS Lab |        |                   |                 |                    |
| evice - MS Lab              |                |        |                   |                 | <u> </u>           |
| vice Information            |                |        |                   |                 |                    |

 $\mathbf{A}$ 

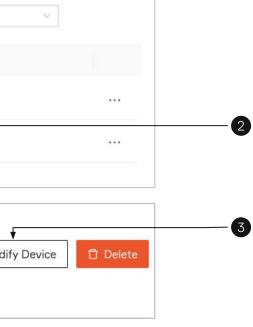

| A alcatraz            | <ol> <li>Scroll down the page to Device Configuration and on the right side of the page, slide the Advanced slider to on.</li> <li>Scroll down to Add a Parameter.</li> </ol> |
|-----------------------|----------------------------------------------------------------------------------------------------|
| Jul Dashboard         |                                                                                                    |
| Accounts              | Device Configuration                                                                                                    |
| Permissions 🗸 🗸       |                                                                                                    |
| 😥 Device Management 🔨 | > Device Mode                                                                                                    |
| Devices               | > LED Control                                                                                                    |
| Access Groups         | > ONVIF                                                                                                    |
| Security Events       | > Hold Signal Detection                                                                                                    |
| QR Code               | > ACS Alerts                                                                                                    |
| Profiles              | > Communication with Badge reader                                                                                                    |
| 🗄 Packages 🗸 🗸        | > Communication with ACS                                                                                                    |
|                       | > Add a Parameter 🕼 🔸                                                                                                    |
|                       | > Add a Custom Configuration                                                                                                    |
|                       | Cancel Submit →                                                                                                    |
|                       |                                                                                                    |

- Under Manual Configuration, select corridor\_setup.is\_corridor\_setup\_enabled. Slide to turn on.
   Click Submit when done.

| Manual Configuration       |           |                 |  |
|----------------------------|-----------|-----------------|--|
| * Parameter Name * Value   | •         |                 |  |
| corridor_setup.is_corri V  | $\otimes$ |                 |  |
| U                          |           |                 |  |
|                            |           | + Add parameter |  |
|                            |           |                 |  |
| Add a Custom Configuration |           |                 |  |

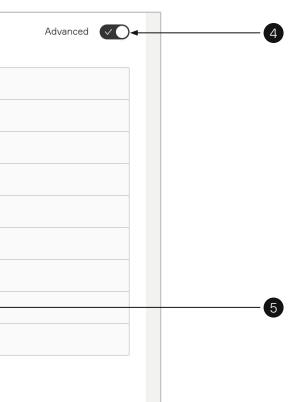

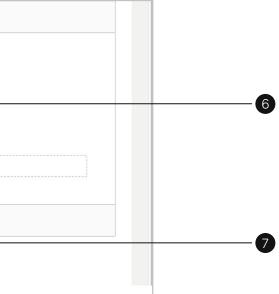

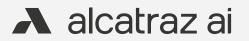

583-0011-00-01 © 2022 Alcatraz Al Inc. All Rights Reserved